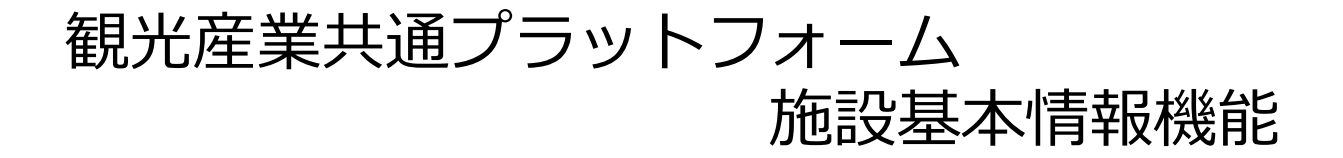

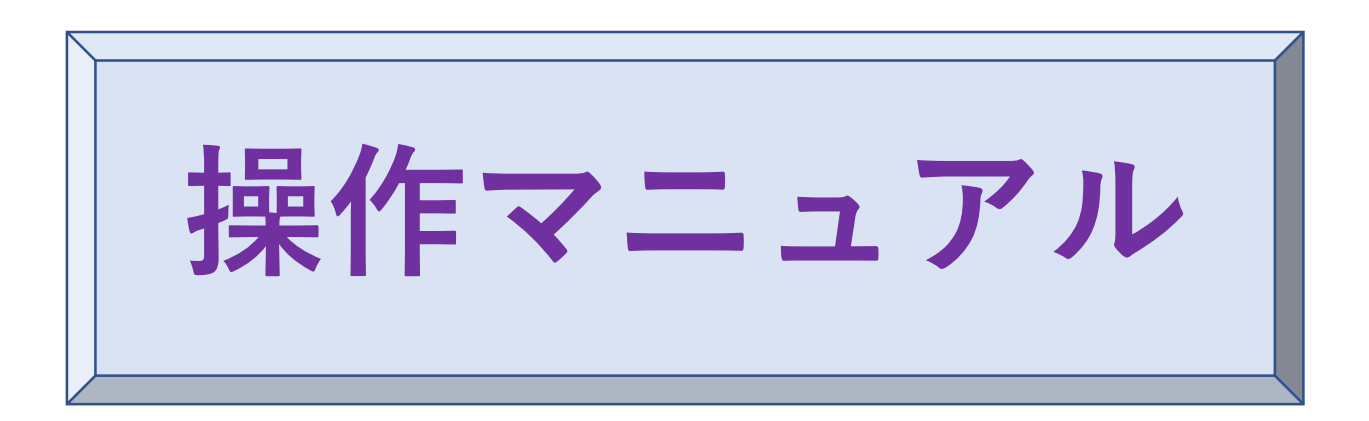

初版:2023.12.1 第2版:2023.12.4

観光産業共通プラットフォーム事務局

平日: 09:30~17:00 土日祝・年末年始(12/29~1/03)休業 電話番号:03-4226-9017

E-mail : [toiawase@mail.pf.jata-net.or.jp](mailto:toiawase@mail.pf.jata-net.or.jp)

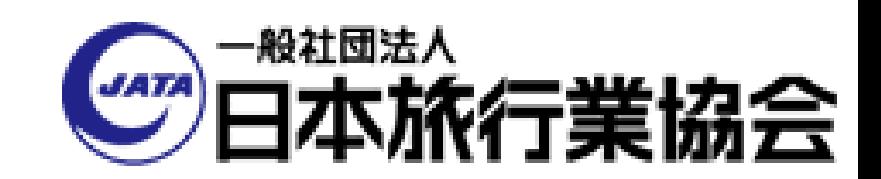

**目次・画面フロー**

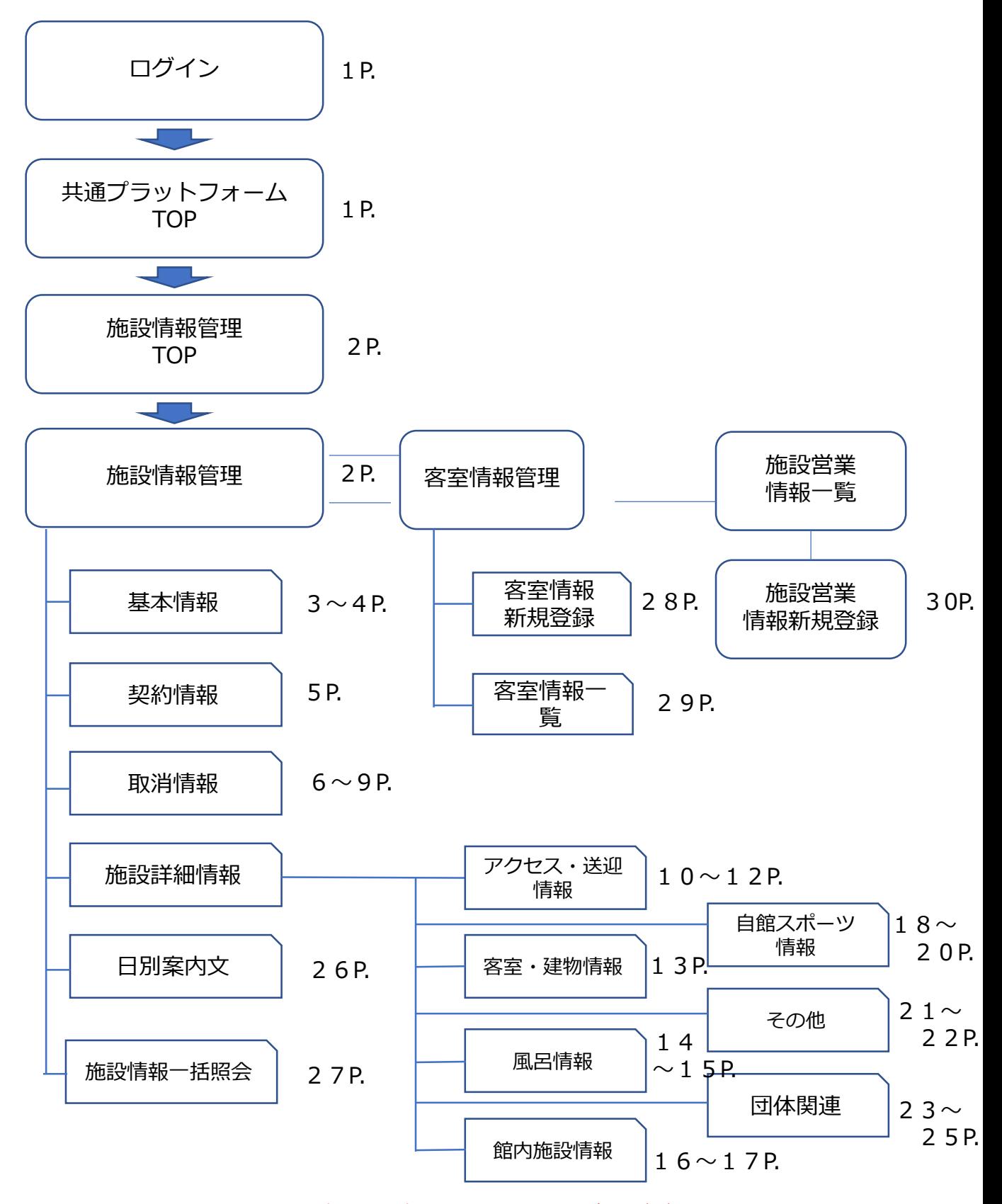

\*マニュアル上の画面表示は最新の画面と異なる場合がございます。

# <span id="page-2-0"></span>**https://pf.jata-net.or.jp/login/login**

1 ログイン

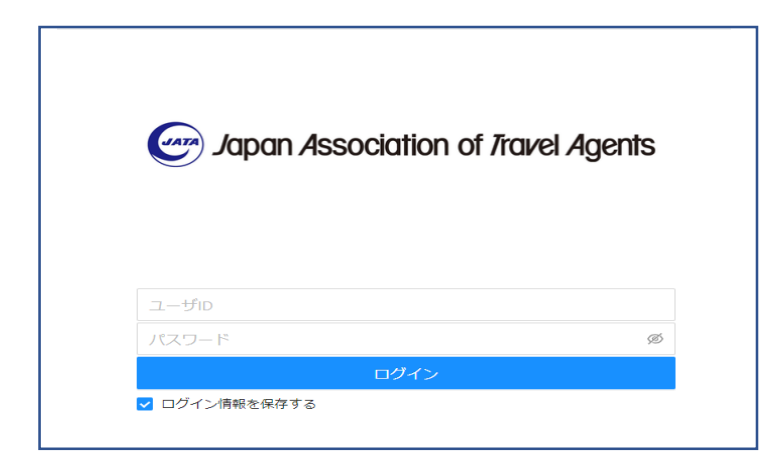

事前にお渡しをしております、 ユーザーID と パスワード を入力して、「ログインボタン」 を押下ください。

2 共通プラットフォームTOP

ログインに成功しますと、共通プラットフォームTOP画面が表示されます。

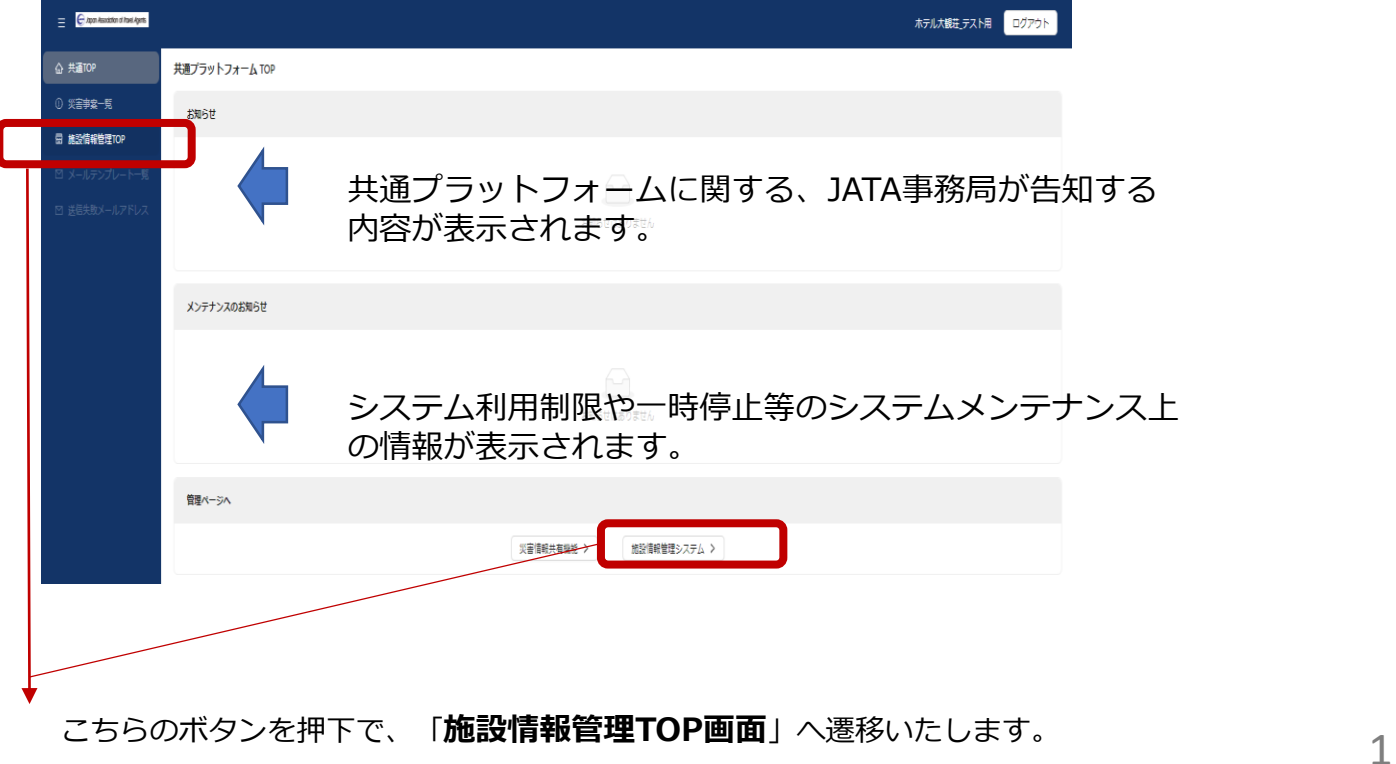

### <span id="page-3-0"></span>3 施設情報管理TOP

#### 貴施設の情報を登録する入口画面となります。

貴施設の施設コード・施設名称が表示されます。

#### アカウント名と操作権限が表示されます。 基本は「宿泊施設」となります。

-<br>アスト用(区分:宿泊施設)

-<br><br>見を見る

-<br><br>見を見る

2

施設情報管理TOP http://www.association.of.italet.Agents 회 S0400077 マニュアル旅館 ← 施設情報管理TOP ■ 施設情報管理 お知らせ ■ 客室管理 ■ 施設営業情報 お知らせはありません システムメンテナンスのお知らせ お知らせはありません **旅行会社情報登録画面・造成画面** 

販売契約がある旅行会社で、観光産業共通プラットフォームへの入力分に加えて、追加の情報登録が必要な場合は必ず各旅行会社情報登録画面・造成画面から該当旅行会社に進み、不足情報を入力してください (ID·PWや入力方等、各旅行会社情報登録画面·造成画面のお問い合わせは、各旅行会社担当窓口へお願いします) 東武トップツアーズ株式会社 (仮) 株式会社 日本旅行 (仮) 名鉄観光サービス株式会社 (仮) 株式会社 JTB 近畿日本ツーリスト株式会社 (仮) 株式会社 農協観光 (仮)

> 旅行会社の情報登録画面を参照できる各社システムへの入口です・ (現時点はJTBのみ)

こちらのボタンを押下で、「**施設情報管理画面**」へ遷移いたします。 ▶

|

4 施設情報管理

以下の画面が基本画面になります。

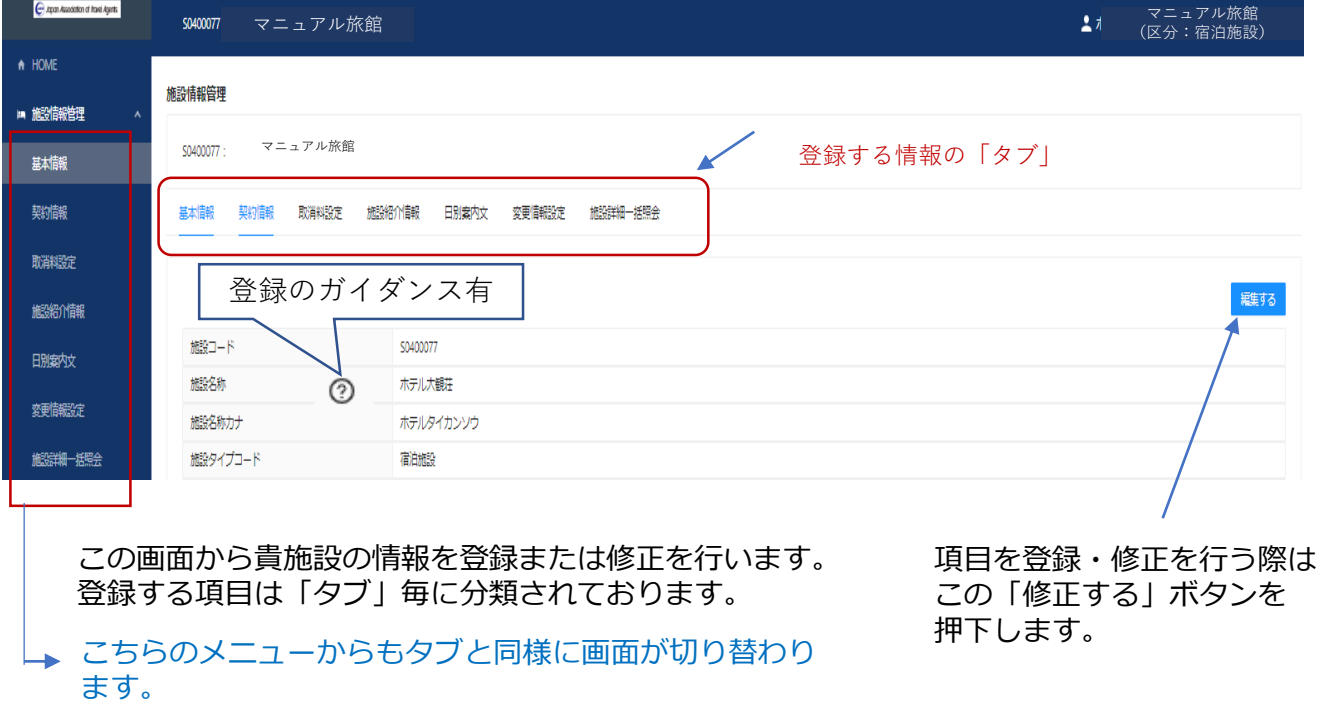

### <span id="page-4-0"></span>4- 1 基本情報

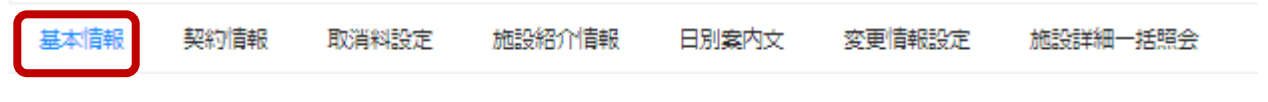

\*項目毎にどの様に登録するのかは 2マークをクリックして、ガイダンスをご覧ください。

施設の施設名称や住所情報・電話番号等の基本となる情報を登録・修正する画面になります。

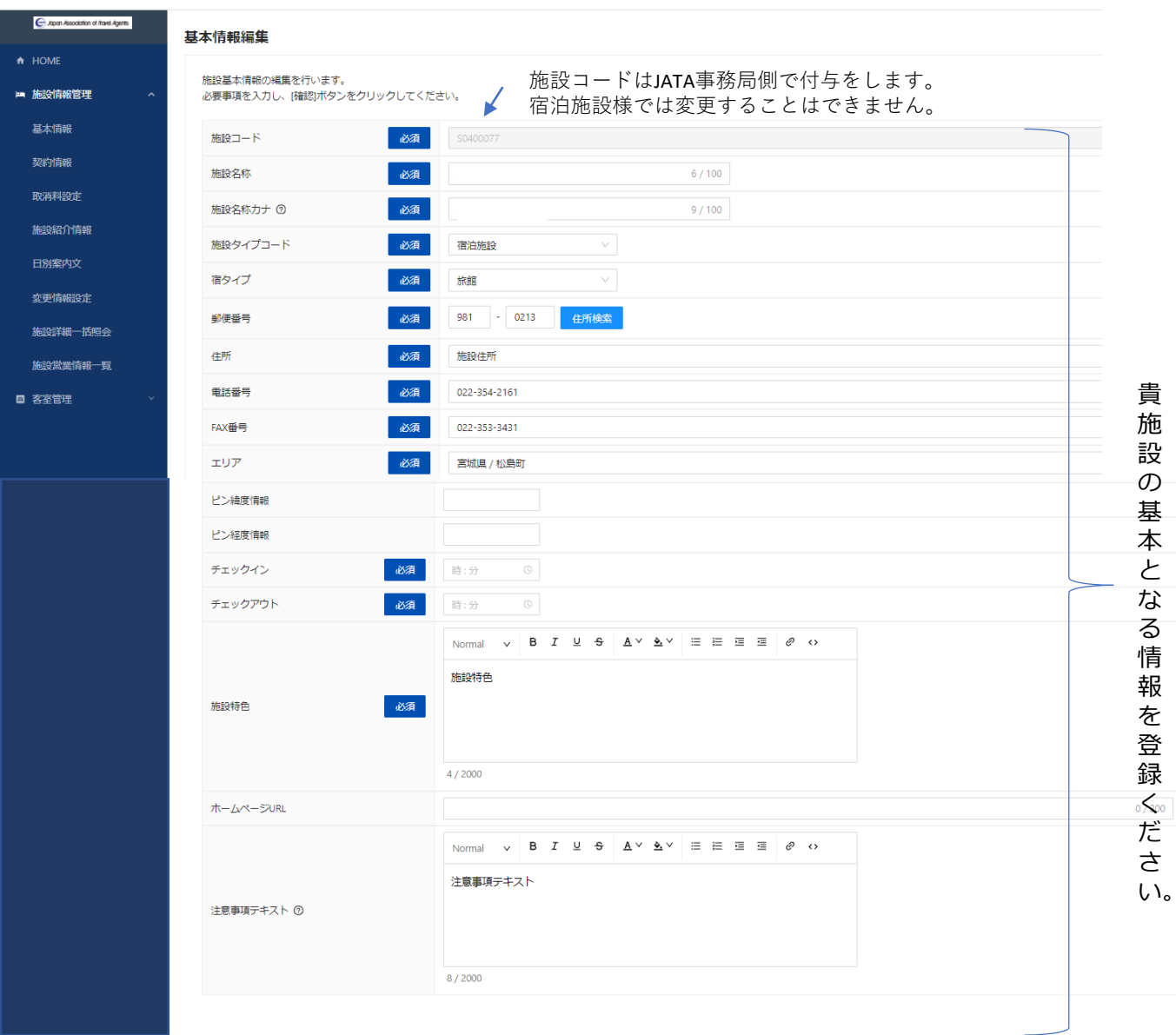

い。

### 4- 1 基本情報の続き

JATA共通プラットフォーム事務局から連絡ができるメールアドレス・電話番号を 登録ください。

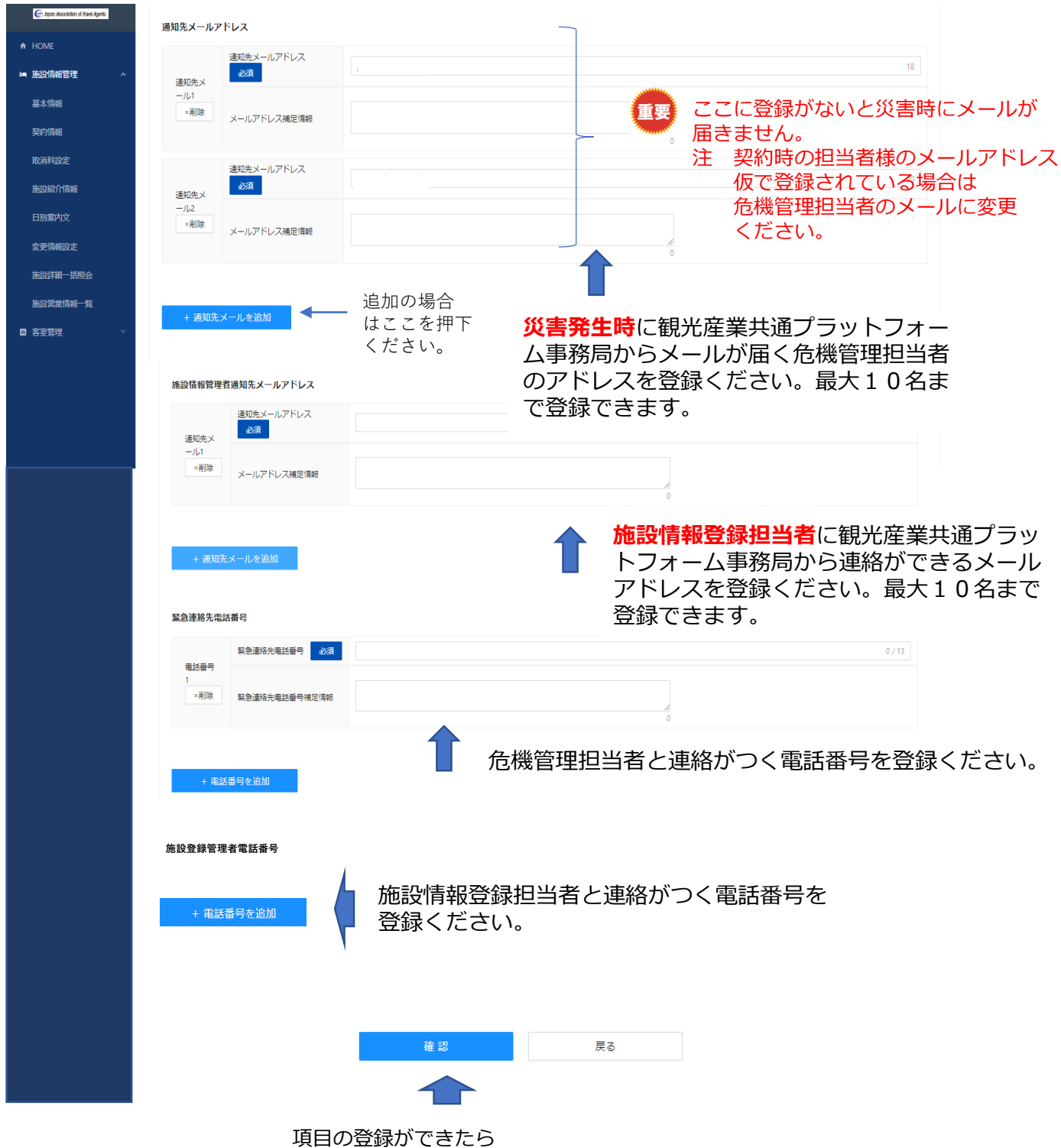

「確認」ボタンを押下し、確認ができましたら。「確定ボタン」を押下ください。

### <span id="page-6-0"></span>4-2 契約担当者・チェーン設定・税関連設定

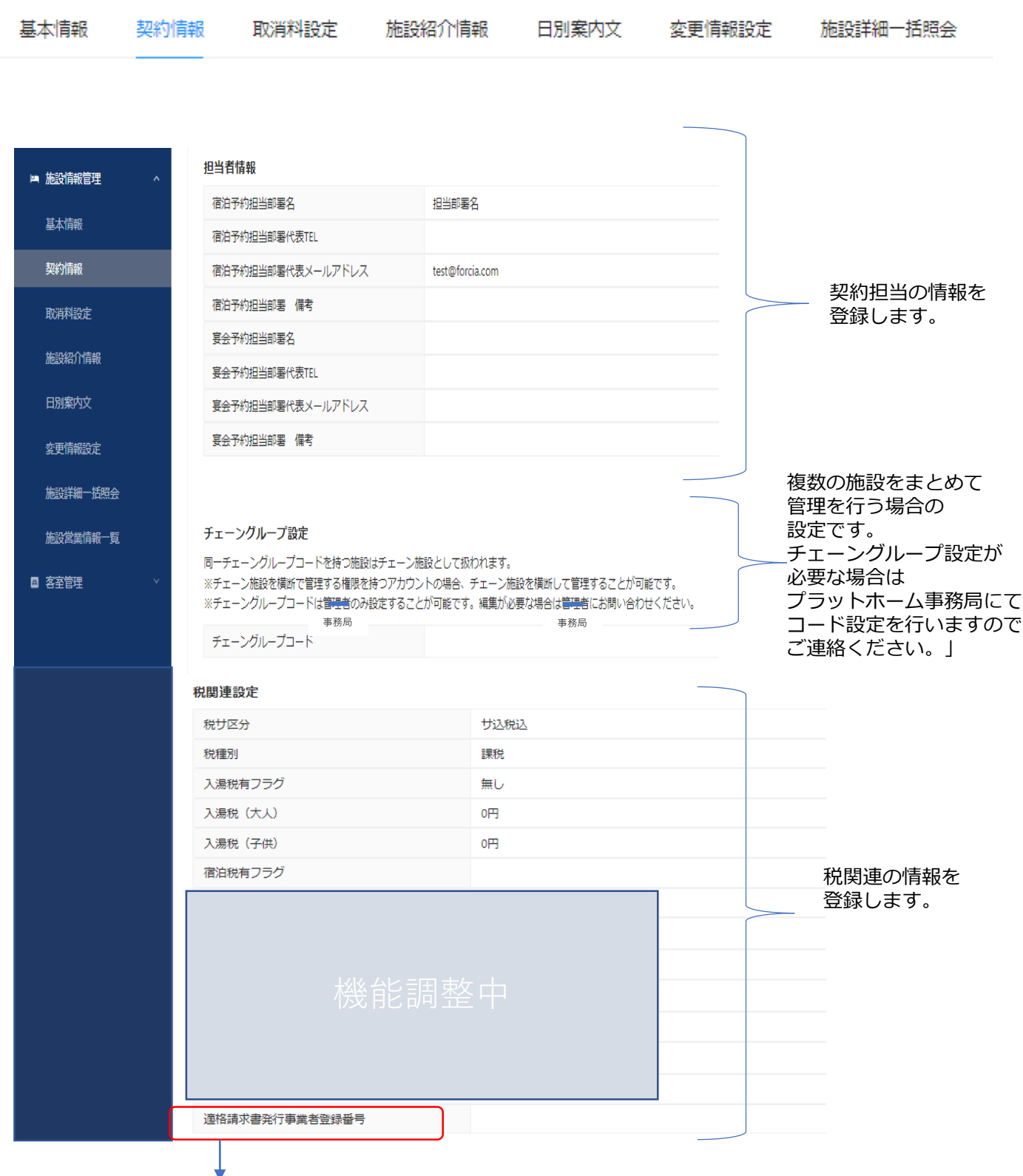

インボイス制度対応 適格事業者番号を登録します。

### 4-3 取消料率設定

\*画面右側の「 取消料タイプを新規作成する 」 をクリックしてご入力ください。

- ・取消料率表は予め「タイプA」「タイプB」の2種類が登録されています。(タイプの説明参照) いずれにも該当しない場合は「タイプG」を選択いただくと取消料率を自由に編集できます。
- ・取消料パターンは何種類でも登録可能です。パターン名を変更のうえご登録ください。

#### 施設情報管理

#### 取消料率設定新規作成

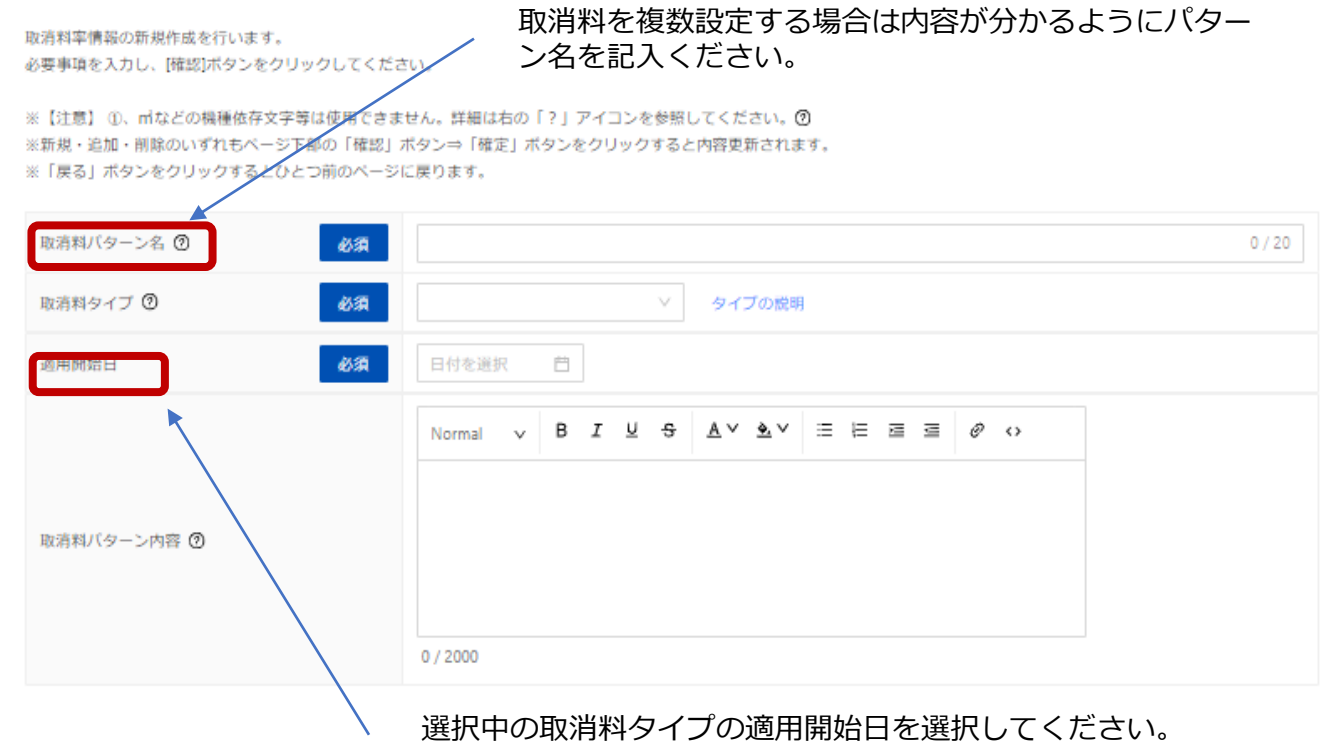

入力内容をリセットする 確認 戻る

■取消料の適用開始日を指定した場合、システムが自動的のその日付を読み込み指定した日から 画面に表示させます。繁忙期等の特定期間の取消料を設定する場合、特定期間終了後の取消料 タイプ、適用開始日を登録してください。登録がない場合、特定期間の料率が表示されたまま になります。

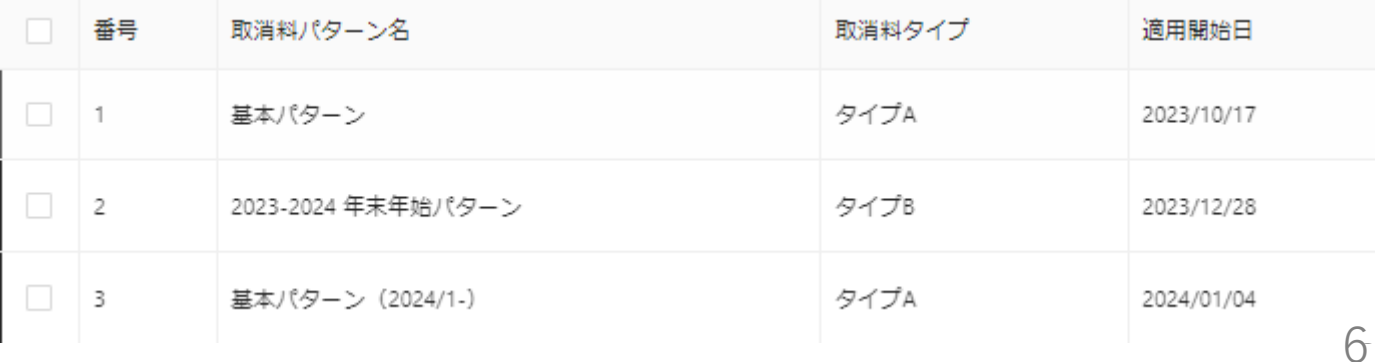

# 4-3 取消料率設定 ※必須項目は必ず入力ください。

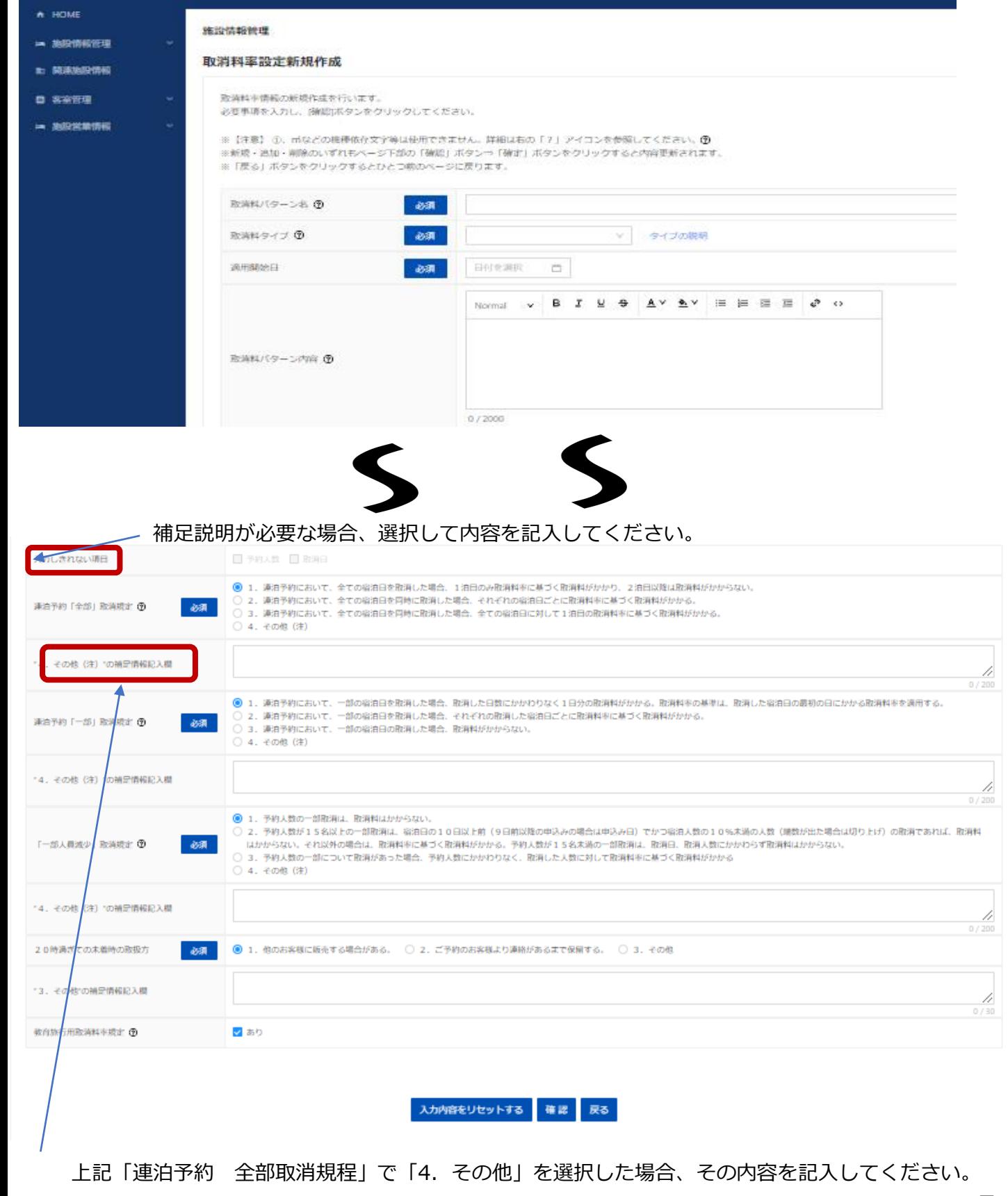

### 4-3 取消料率設定

\*前ページで入力した内容は、確定ボタン押下後「取消料率一覧」から各取消料パターンの[参照]を クリックしてご確認いただけます。 (旅行会社が閲覧する画面表示です) 登録内容を変更する場合は前ページの[編集]よりお手続きください。

#### 施設情報管理

#### 取消料率設定参照

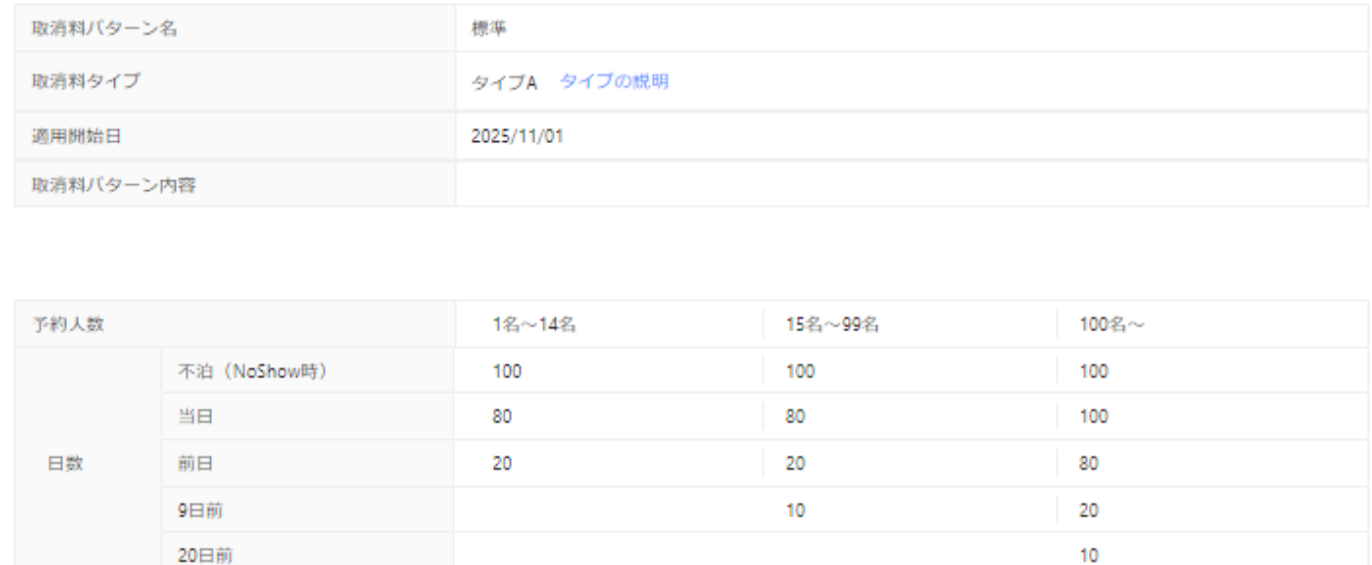

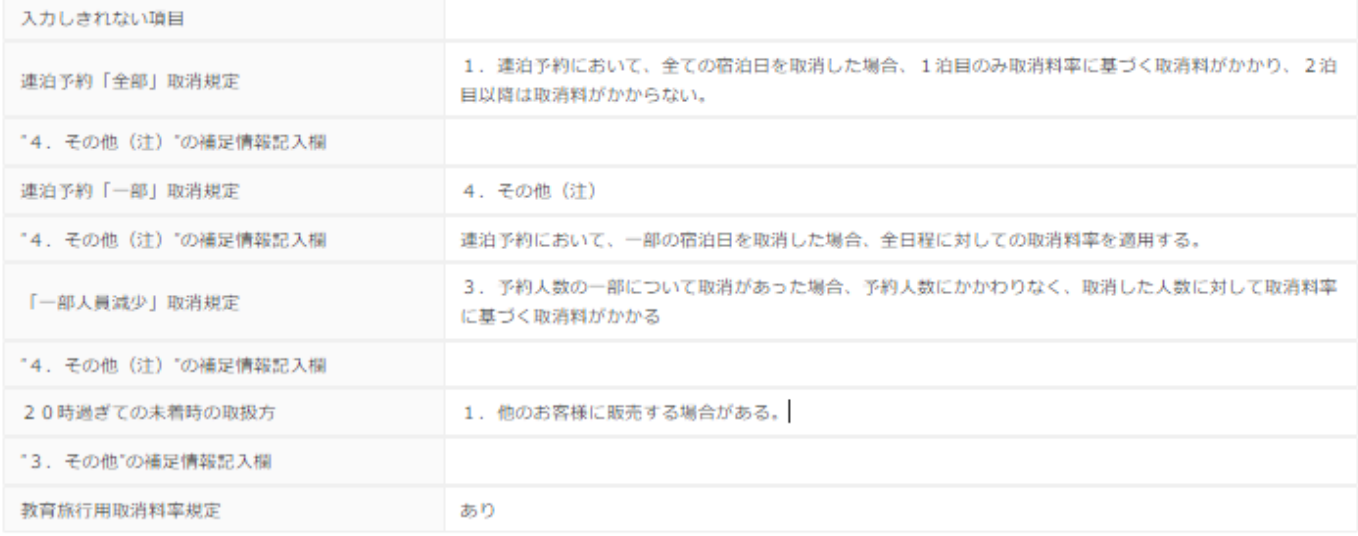

4-3 取消料率設定

◆タイプG選択時

\*取消料発生日の追加は「追加ボタン」をクリックしてください。

\*パターン名を変えることにより複数の取消料率を設定可能です。

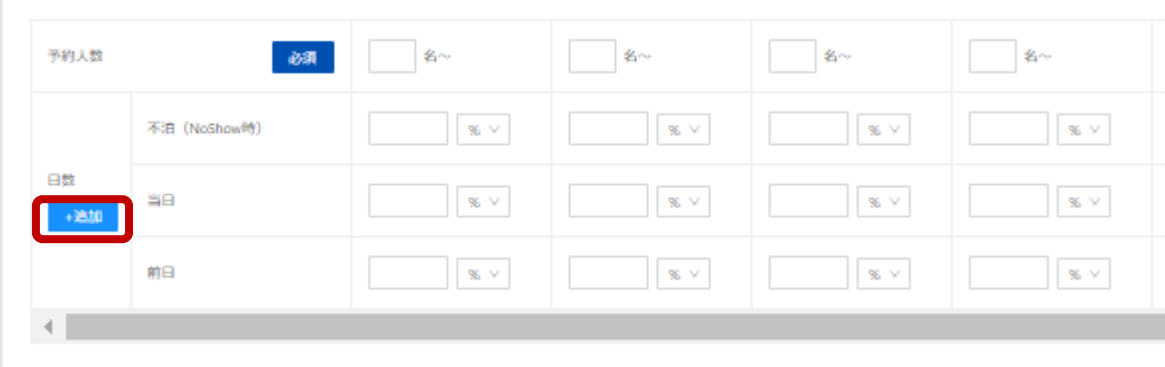

### <span id="page-11-0"></span>4-4 アクセス・送迎情報

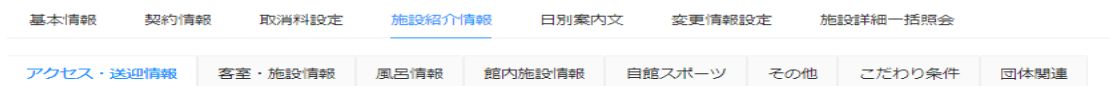

① アクセス情報

貴施設までのアクセス手法を登録します。 アクセス情報は、複数の起点となる箇所からのルートを登録することができます。 例えば、最寄りの空港からのアクセス手法をルート1、主要都市駅からの最寄り駅までの 手法をルート2の様にに複数登録することが可能です。 登録はルート毎に行います。

例として、ひとつ目のルートは起点となる駅は仙台駅・JR仙石線で松島海岸駅下車、徒歩10分 のルートの登録方法を記載します。

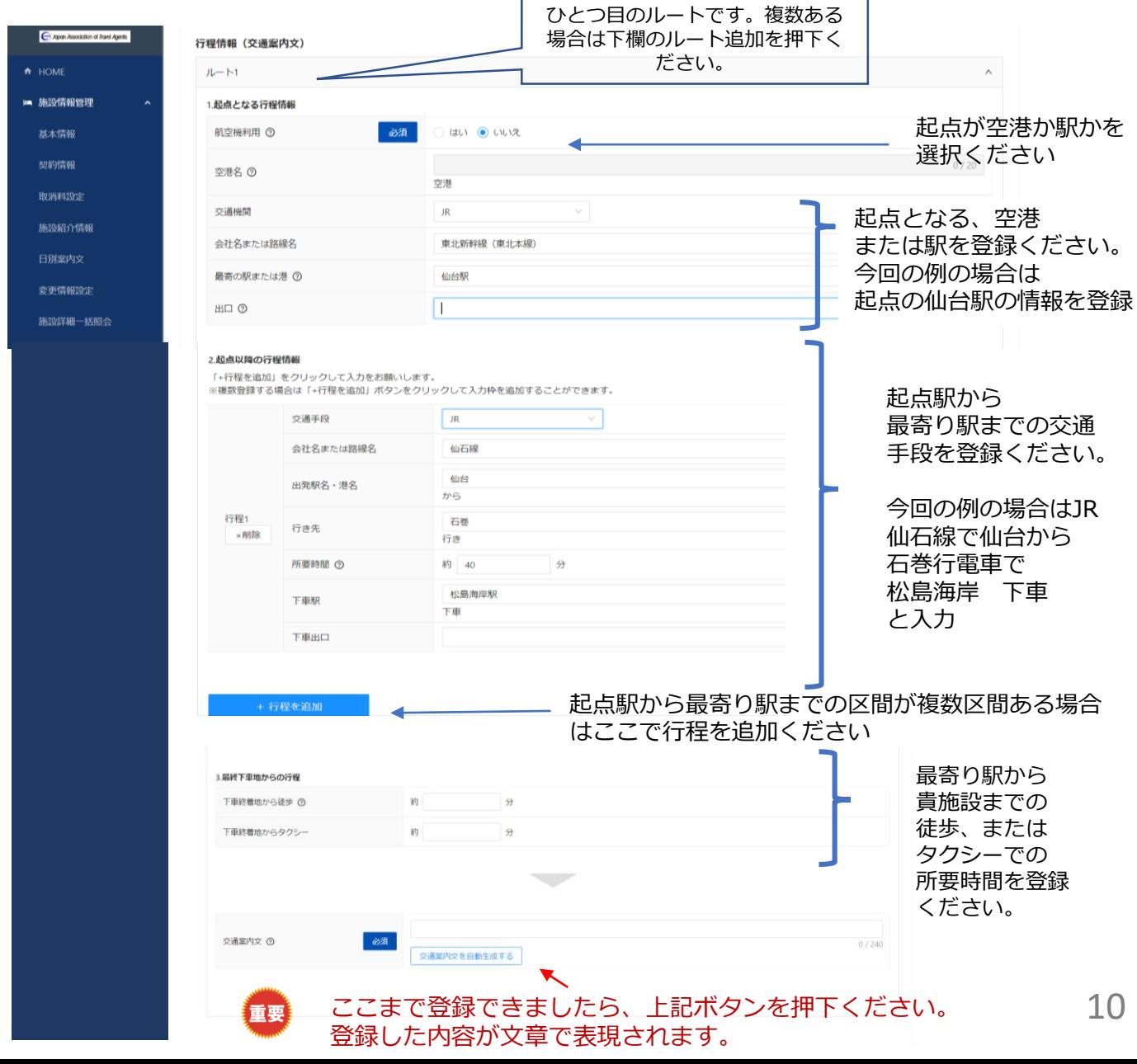

# 4-4 アクセス・送迎情報の続き

### ② 送迎情報 貴施設にて送迎を実施している場合はその情報を登録ください

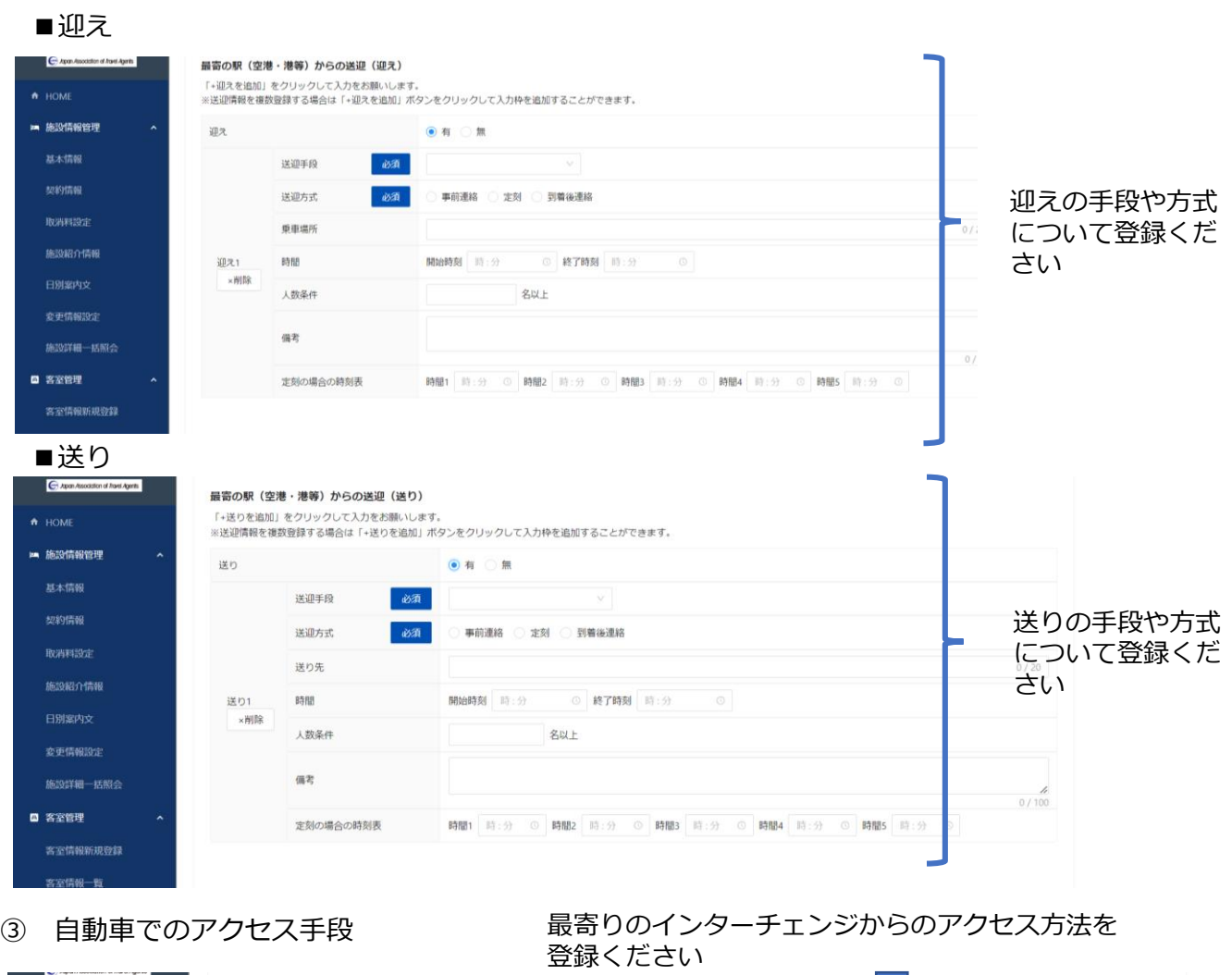

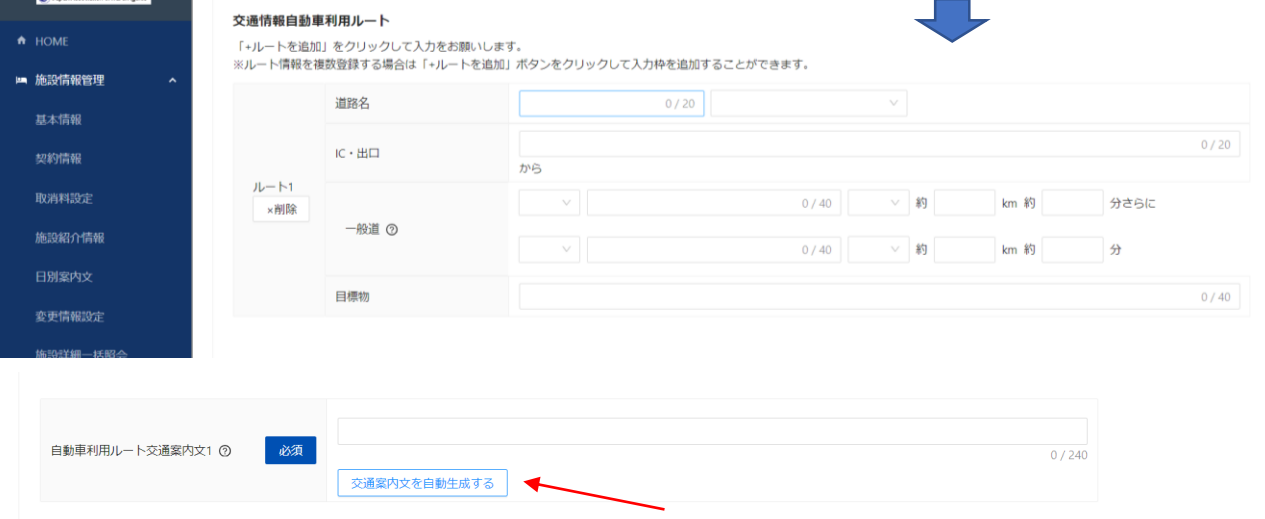

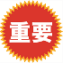

公共交通機関でのアクセスと同様に、自動車でのアクセスについても ルートを登録したら、「交通案内文を自動作成する」ボタンを押下して 文章を確認ください

### 4-4 アクセス・送迎情報の続き ④ 交通案内注意文

交通案内注意文 交通案内注意文 ⑦

### ⑤ 駐車場情報

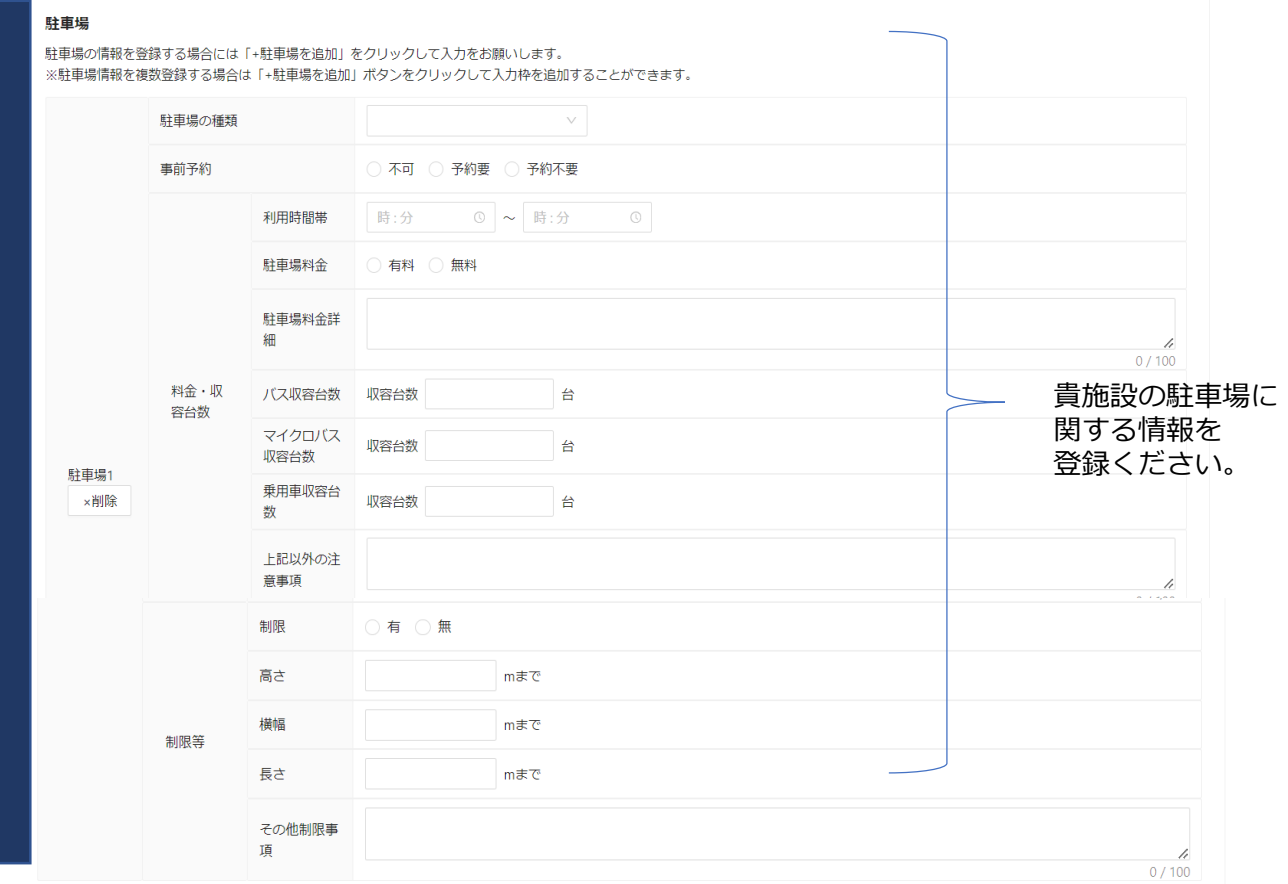

### ⑤ 電気自動車充電設備に関する情報

### 電気自動車の充電設備をお持ちの場合は ご登録ください。

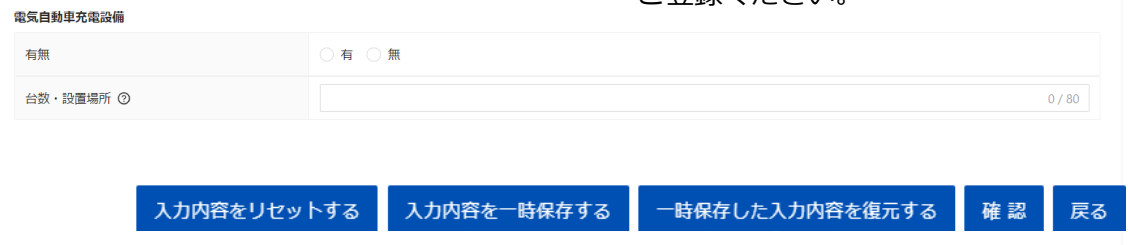

### 4-5 客室・施設情報

貴施設の客室に関する情報を登録する画面です。

\*項目毎にどの様に登録するのかは 2マークをクリックして、ガイダンスをご覧ください。

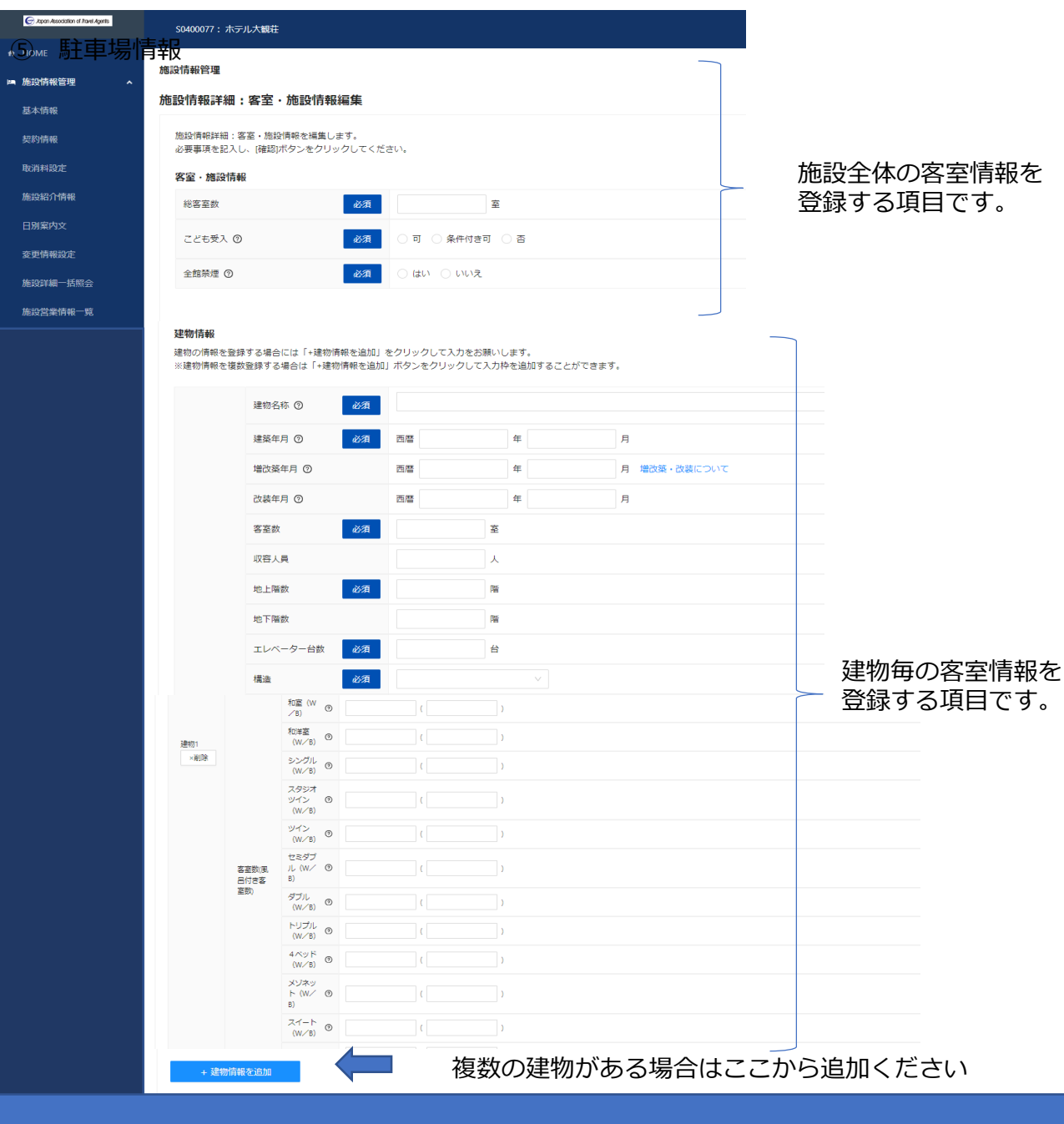

機能調整中

### <span id="page-15-0"></span>4-6 風呂情報

\*項目毎にどの様に登録するのかは 2 マークをクリックして、ガイダンスをご覧ください。 貴施設のお風呂の情報を登録ください。

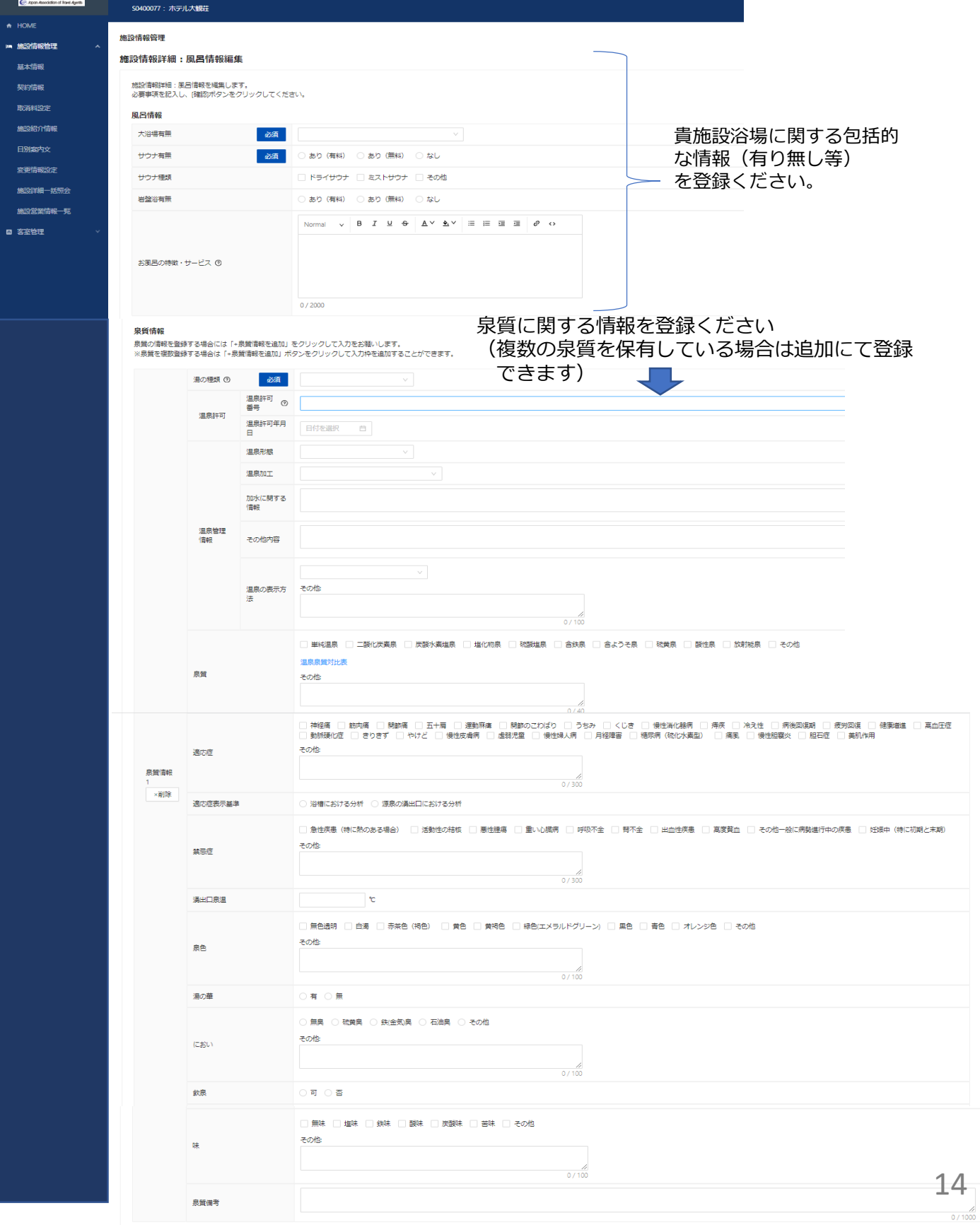

# 4-6 風呂情報の続き お風呂毎の情報を登録します。

ــ

## 複数のお風呂を保持している場合は追加で 複数登録できます。

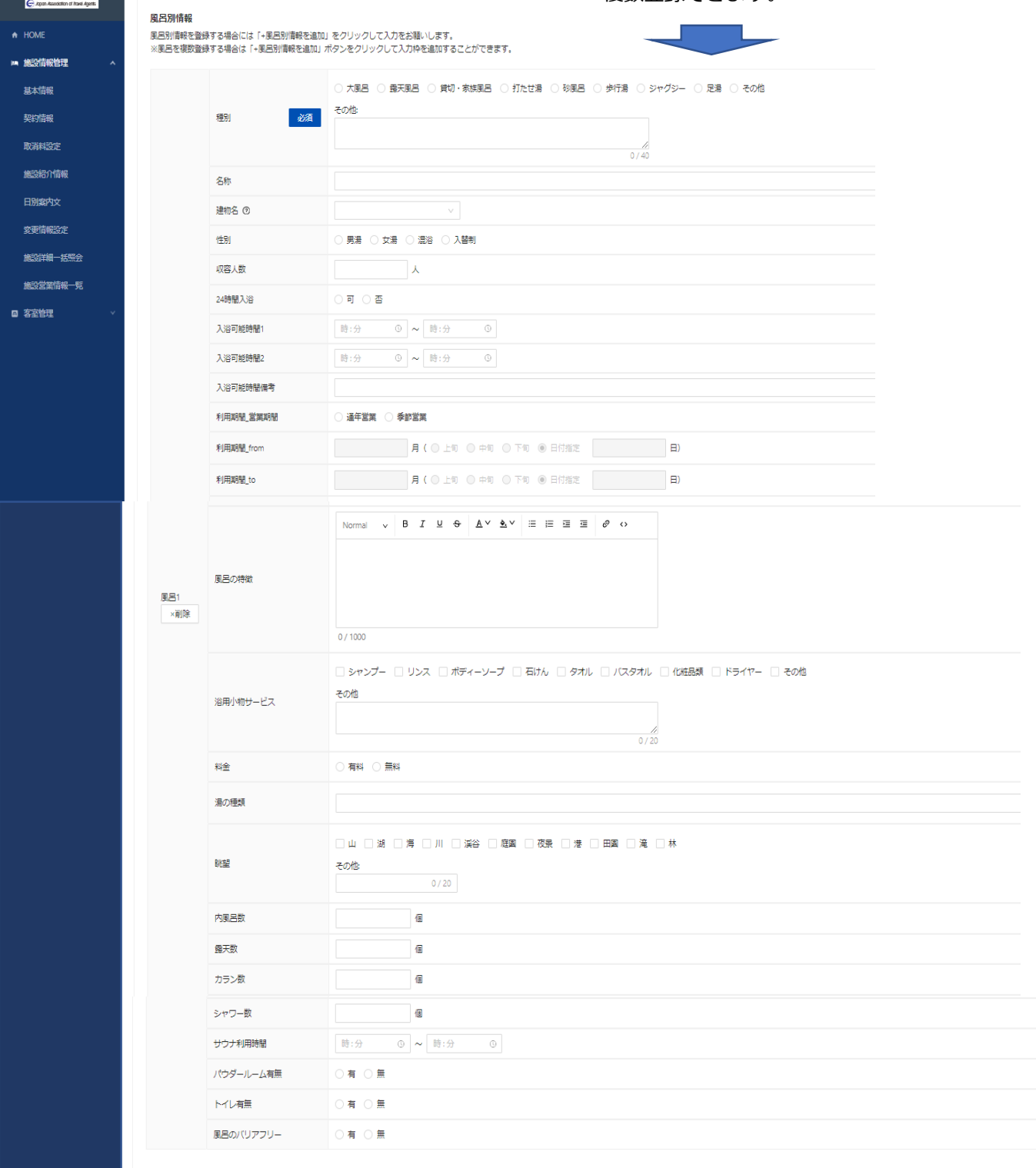

- 風呂別情報を追加

# <span id="page-17-0"></span>4-7 館内施設情報

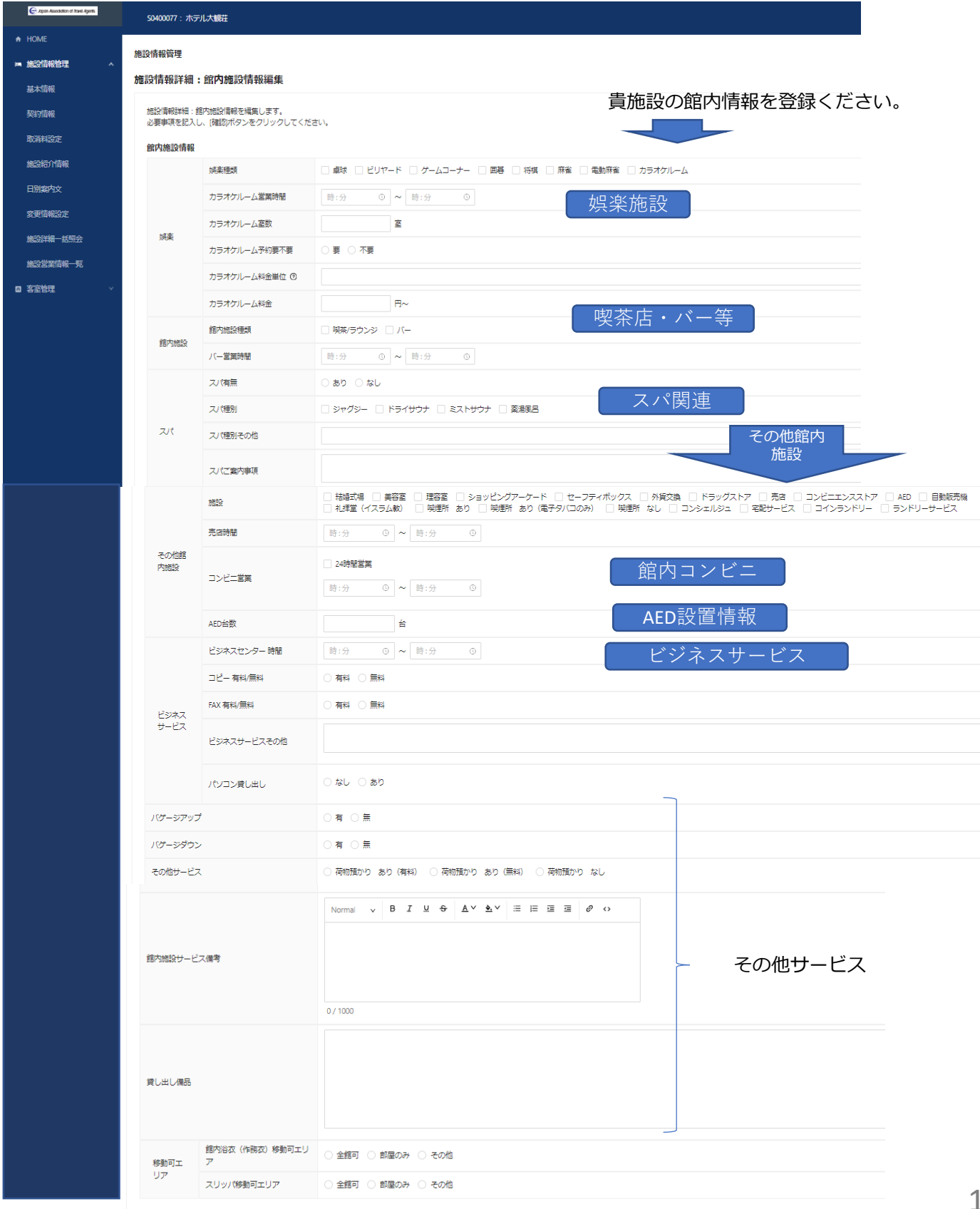

# 4-7 館内施設情報の続き

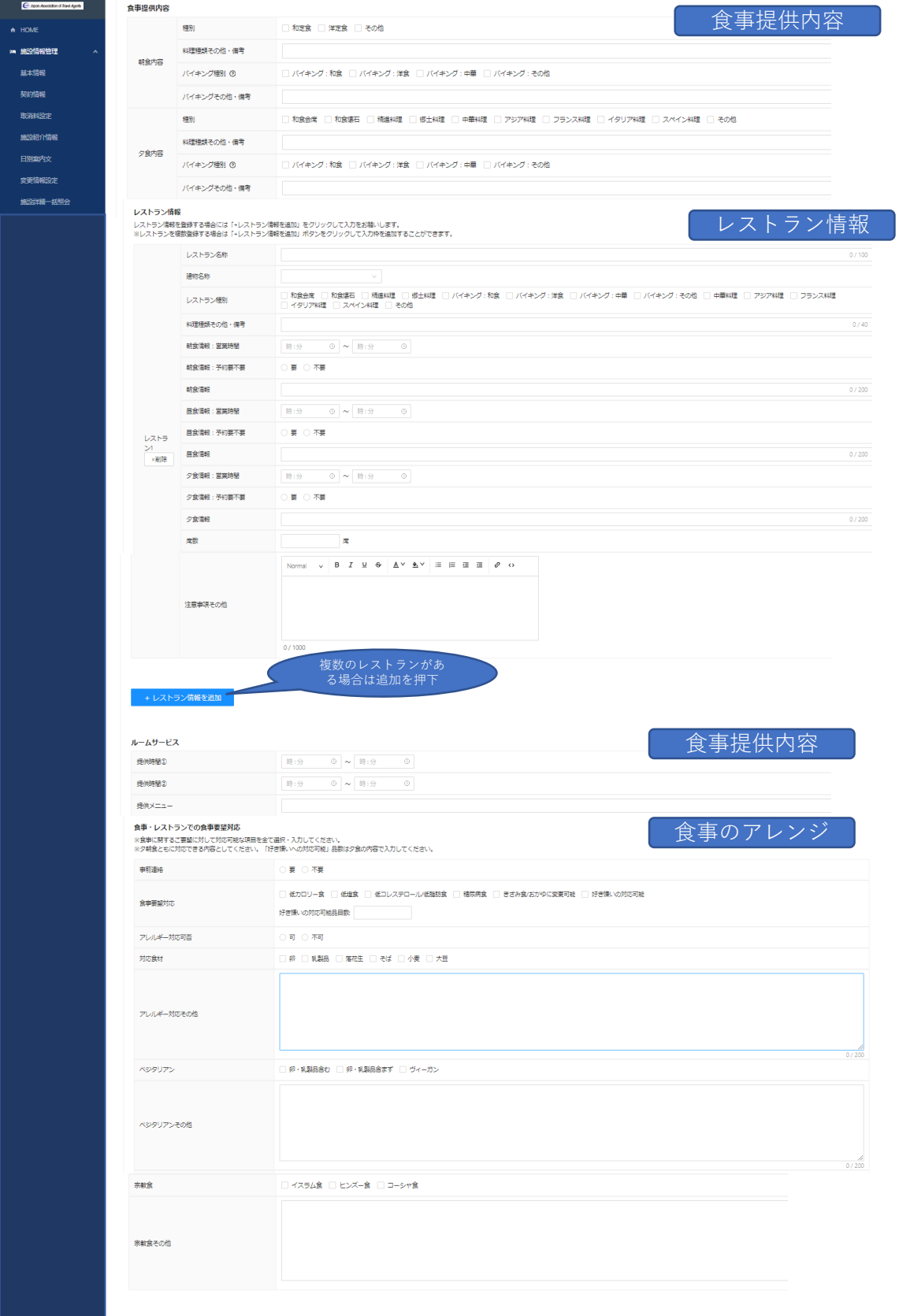

# <span id="page-19-0"></span>4-7 自館スポーツ情報

貴施設にて運営をしている、スポーツ関連施設の情報を登録ください

① プール情報

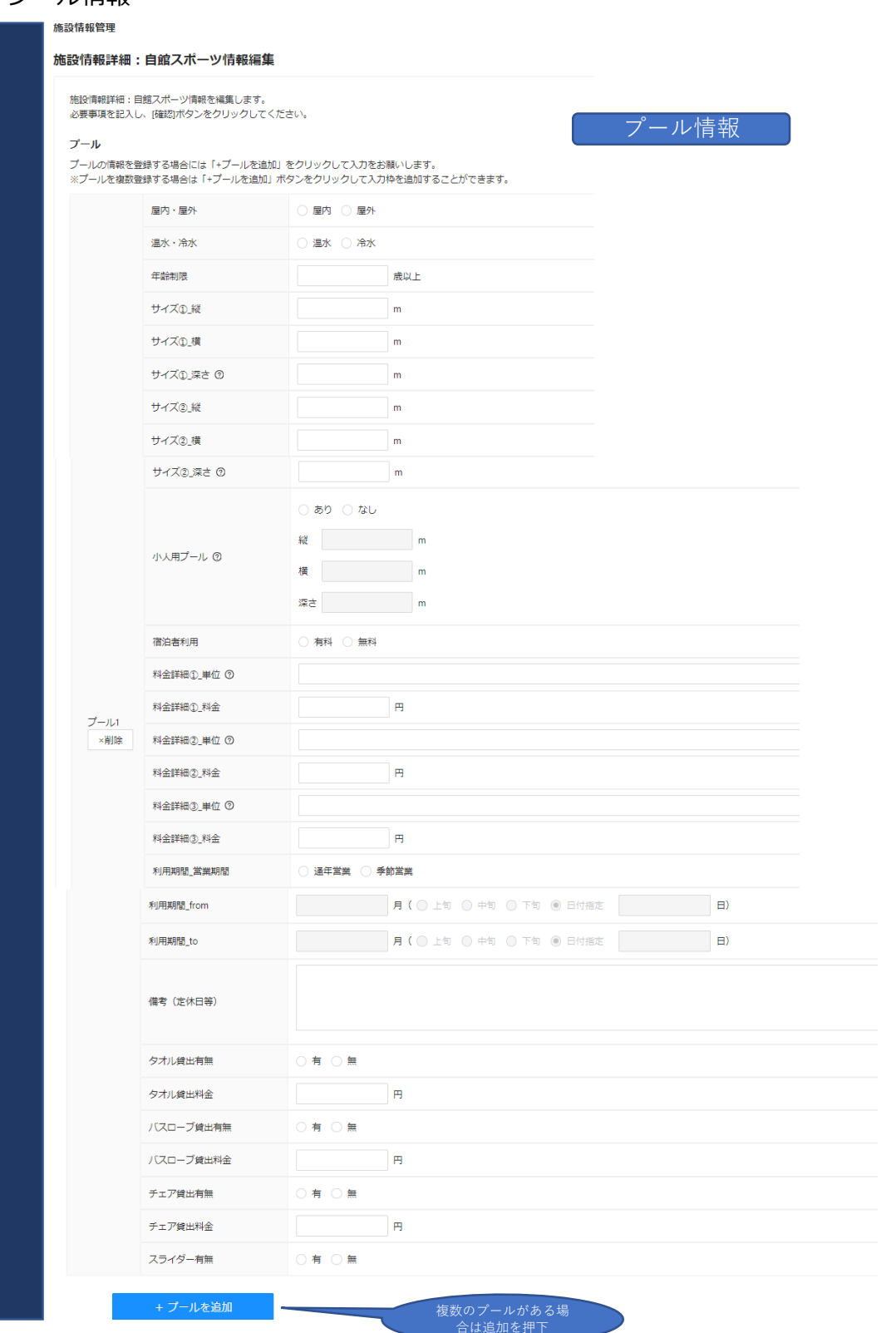

# 4-7 自館スポーツ情報の続き 1

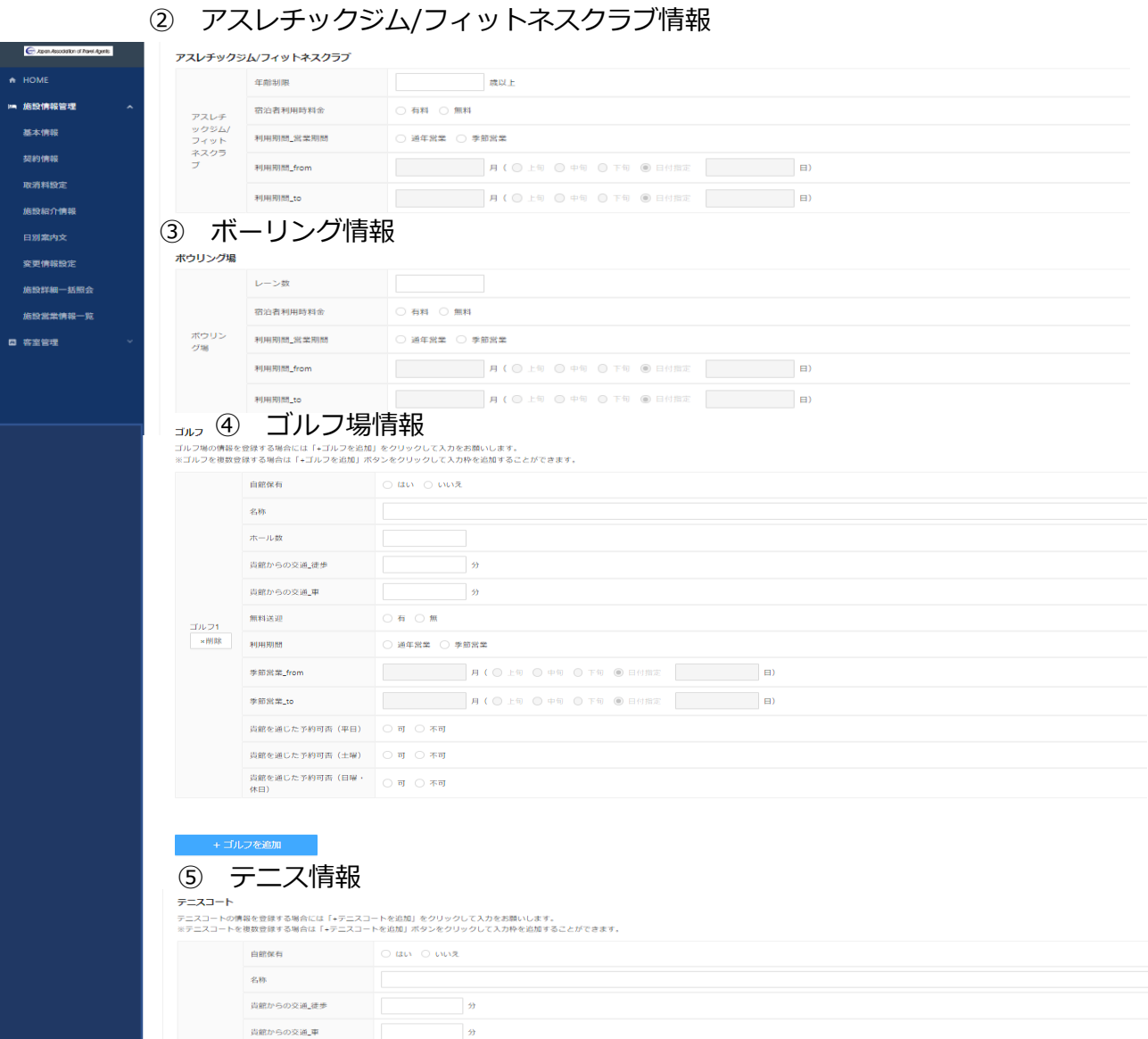

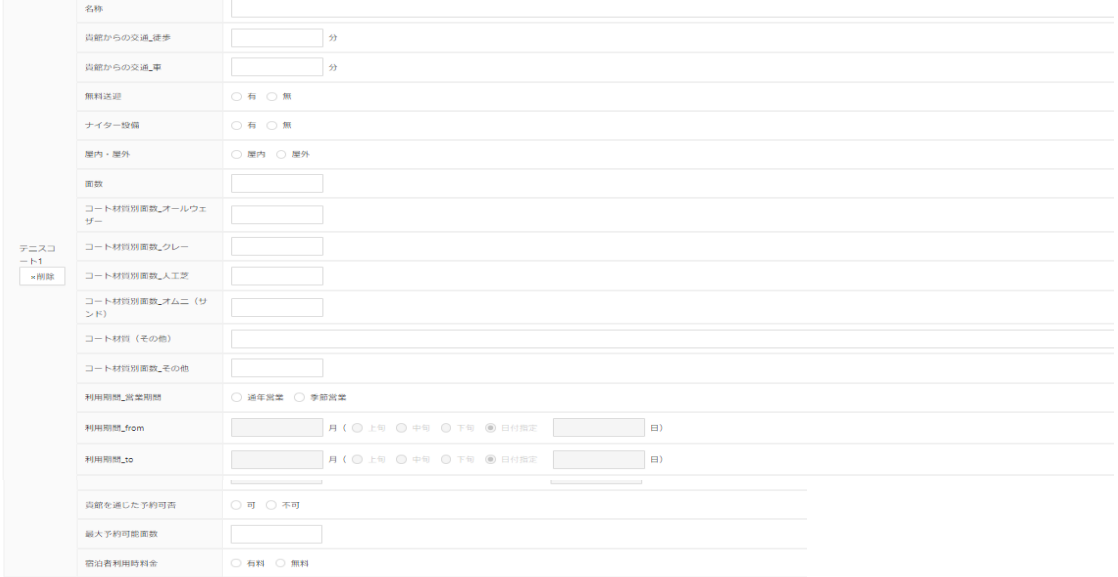

### 4-7 自館スポーツ情報の続き 2 ⑥ スキー場情報

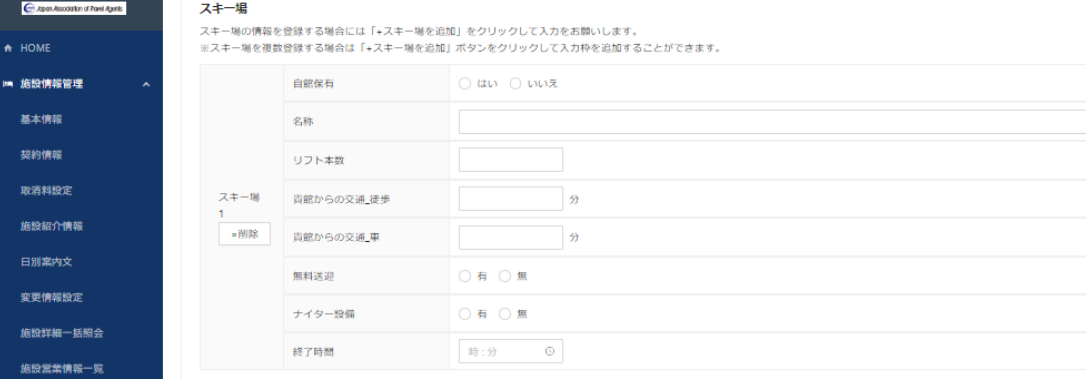

■ 客室管理

#### + スキー場を追加

その他館内・自館アクティビティ

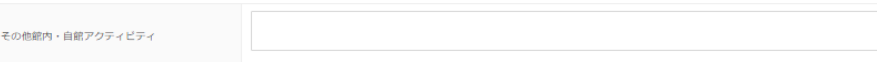

#### レンタル用品

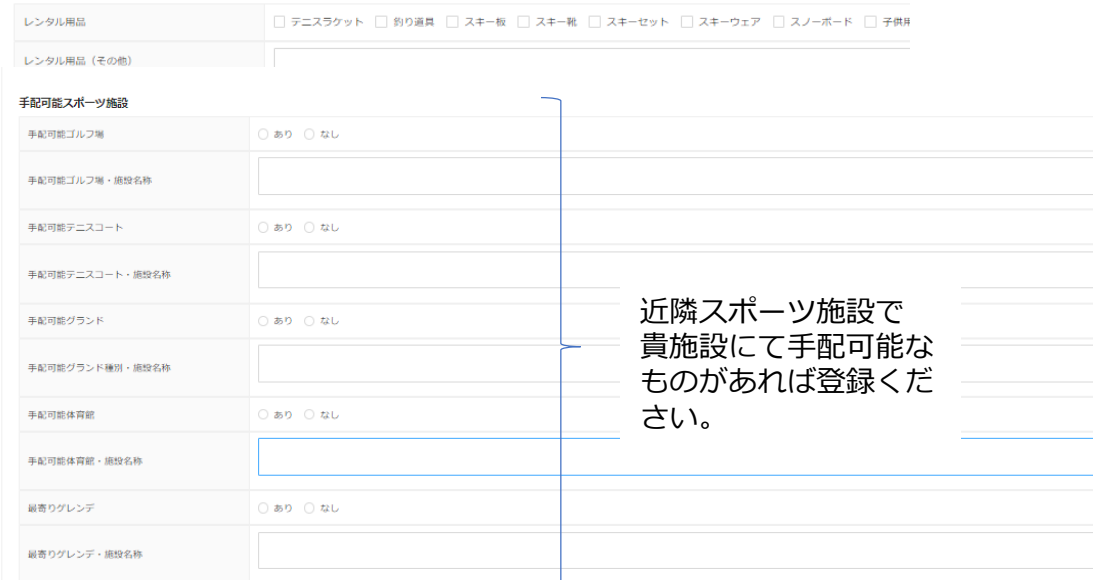

入力内容を一時保存する 一時保存した入力内容を復元する 確認 戻る

# <span id="page-22-0"></span>4-8 その他(決済手段・インターネット環境・お子様向けサービス

決済手段・インターネット環境

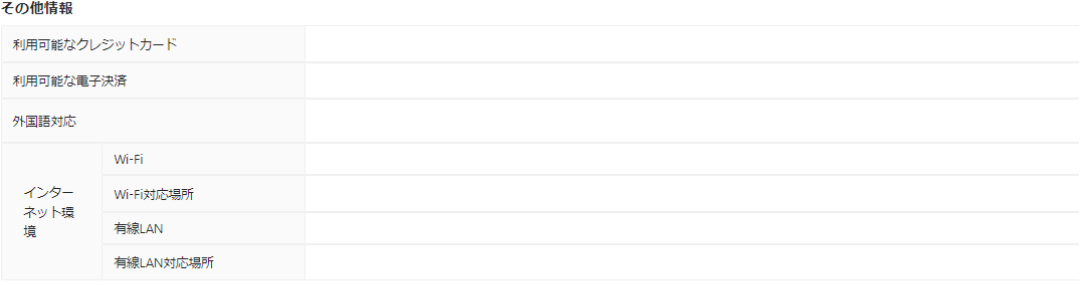

### お子様向けサービス

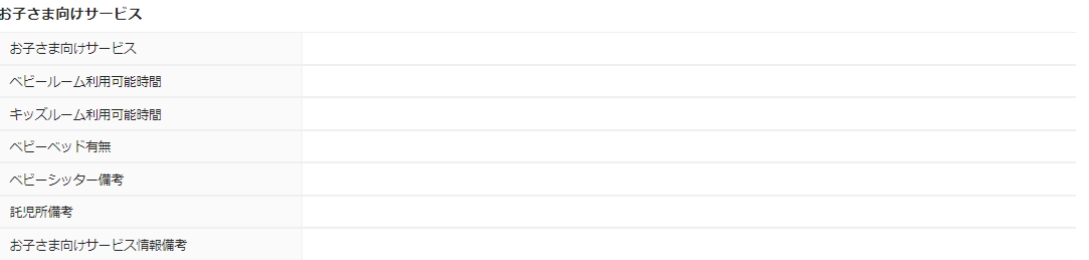

### ペット受け入れ情報

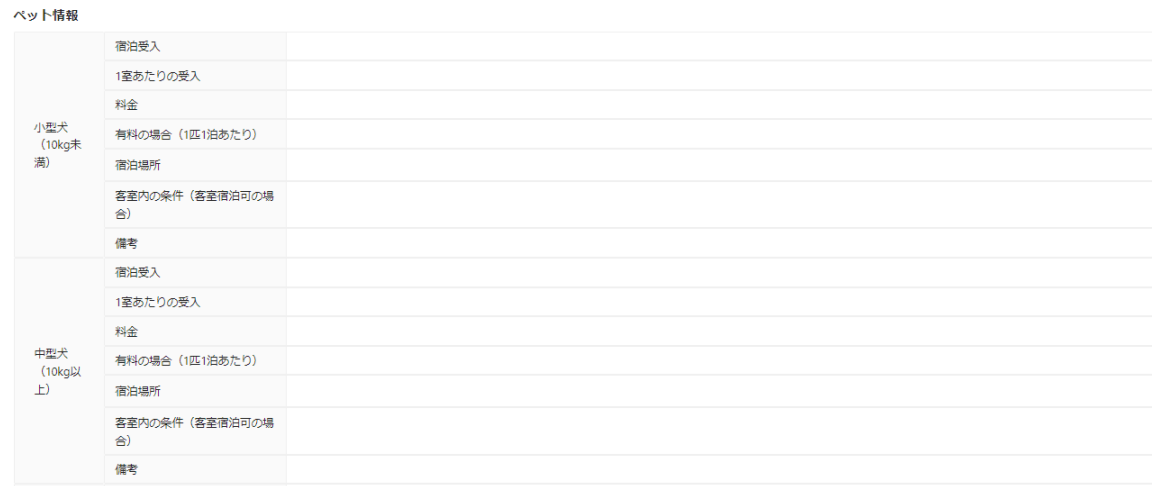

### 最寄り 保健所 警察署等

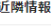

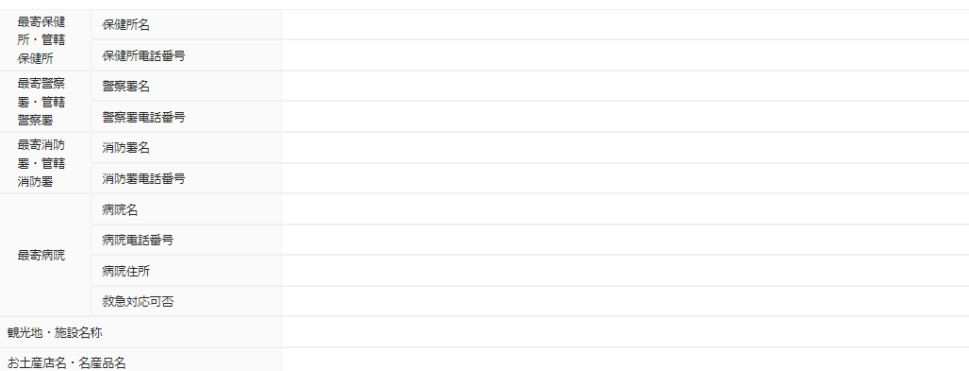

# 4-8 その他 続き

⑤ 避難所・その他

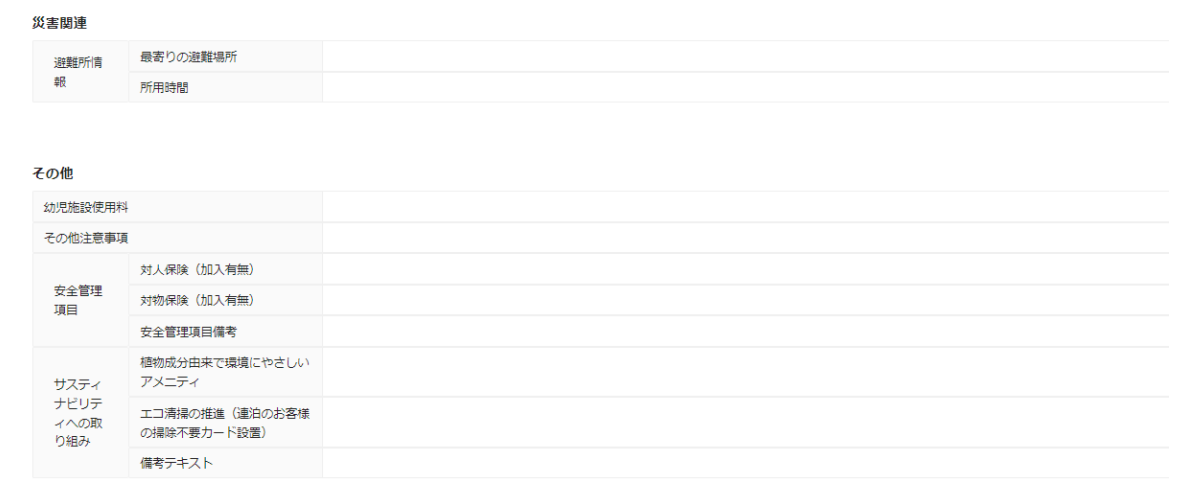

**編集する** 

# <span id="page-24-0"></span>4-9 団体関連情報

団体受け入れに関する詳細情報を登録します。

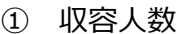

#### 施設情報詳細:団体関連情報編集

施設情報詳細:団体関連情報を編集します。<br>必要事項を記入し、[確認]ボタンをクリックしてください。

#### 収容人員

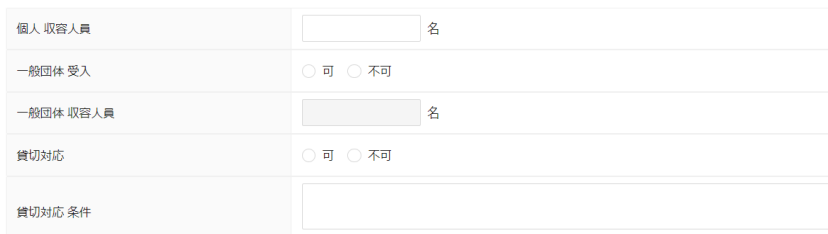

### ② 収容人数(学生団体)

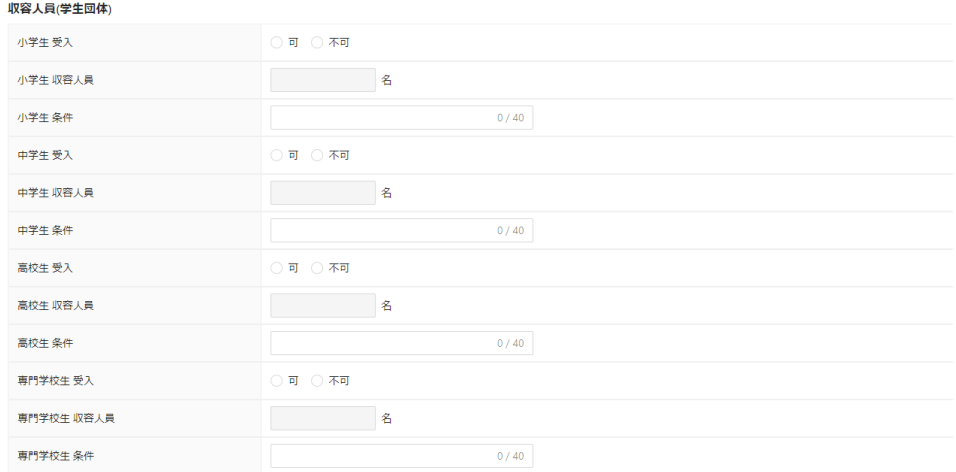

# 3 添乗員・乗務員料金

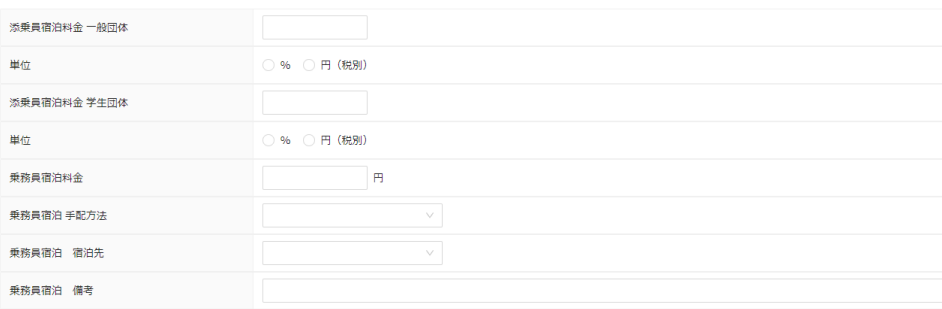

# 4-9 団体関連情報の続き 1

(4) 宴会場情報 ニュー・コンドングループ エストラック ことの エストラック こころ 場合 エストラック こころ しょうかいしょう こころ こうしゅうしょう こうしゅうしょう こうしゅうしょう こうしゅうしょう

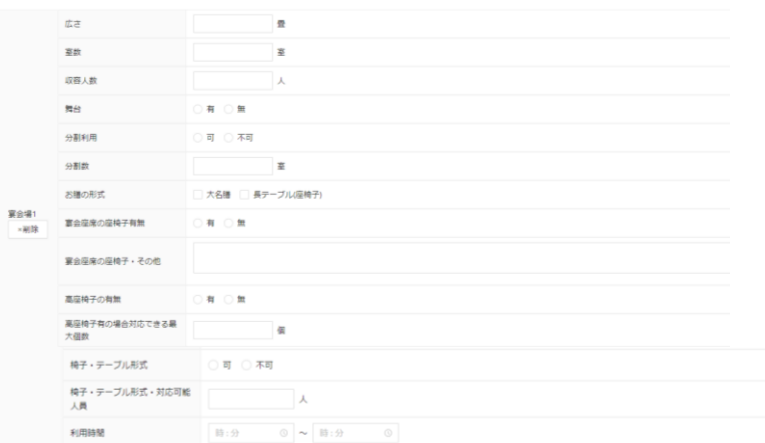

# ⑤ 遅着宴会情報

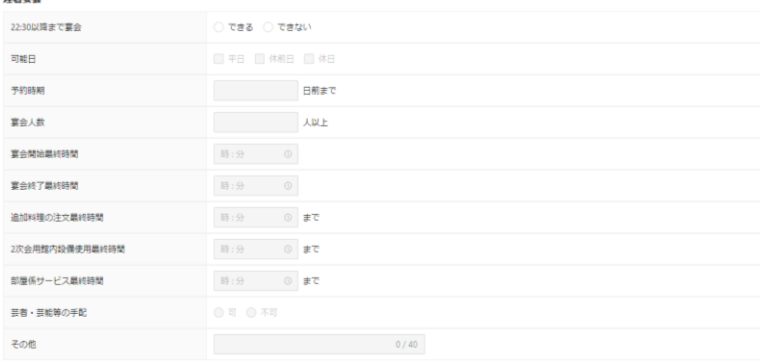

# ⑥ 団体向けサービス

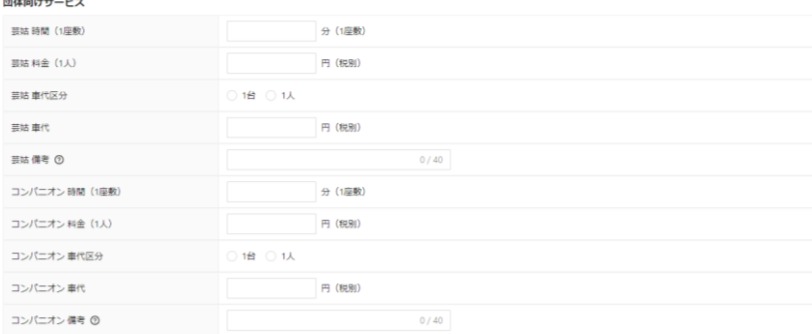

### ⑦ 飲み物料金

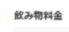

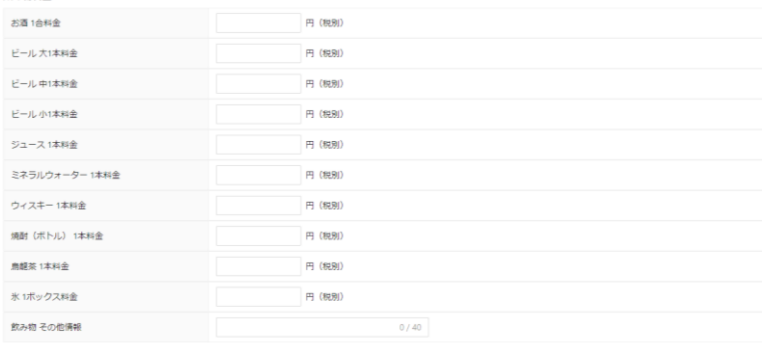

# 4-9 団体関連情報の続き 2

### ⑧ 団体向けアトラクション

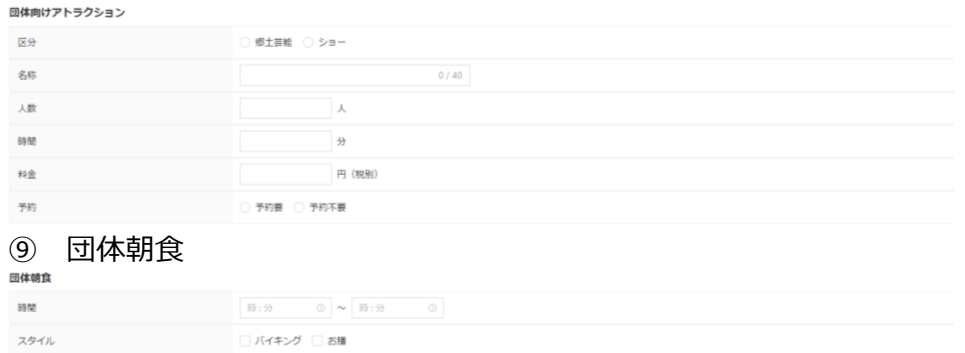

### ⑩ 団体昼食

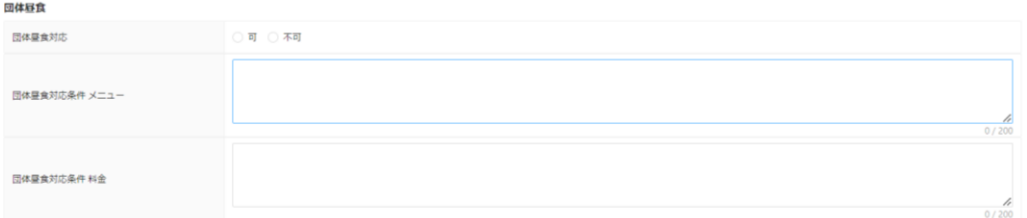

### ⑪ 会議室・宴会場(洋式)

#### 会議室・宴会場 (洋式) ※6世第 - 第80年(1794年)<br>会議第 - 第89億(1835)の情報を登録する場合には「+会議室を追加」をクリックして入力をお願いします。<br>※会議室 - 第89億(1835)を確認登録する場合は「+会議室を追加」ボタンをクリックして入力枠を追加することができます。<br>※入力する場合は - 広さ - 差数 + 収容人数 + 分割利用可否の項目は必ず入力してください 広さ縦 必須  $\mathsf{m}$ 広さ横  $\partial\overline{\partial} \overline{\partial}$  $\vert$  m 広さ面積 必須  $_{\rm ml}$  $\partial\mathfrak{A}$  $\tilde{\Xi}$ 室数 会議収容人数 スクール型  $\tilde{\mathbf{g}}$ 会議収容人数 ロの字型  $\tilde{\mathbf{g}}$ 会議収容人数 シアター型  $\tilde{\mathbf{g}}$  $\tilde{\mathbf{g}}$ 宴会収容人数 立食 会議室1 ×剛除 宴会収容人数 テーブル  $\tilde{\mathbf{g}}$ 使用単位 1日 料金 円 (税別) 使用単位 半日 料金 円 (税別) 使用単位 2時間 料金 円 (税別) 分割利用 必須  $\Box$ 可  $\Box$  不可 分割数  $\overline{\mathfrak{D}}$ 和式宴会場へのドン転  $\Box$ 可  $\Box$  不可  $\mathbb{N} \mathbb{N} : \mathcal{D}$  $\circledcirc \hspace{0.2cm} \sim \hspace{0.2cm} \exists \varnothing : \varnothing$ 利用時間

#### 会議室を追加<br>-

# ⑨ 会議室用設備・備品

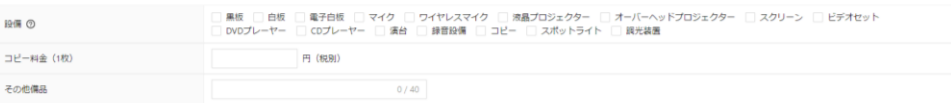

# <span id="page-27-0"></span>4-10 日別案内分

日毎にお客様にご案内する文章を登録・照会する画面です。

① 日別設定確認

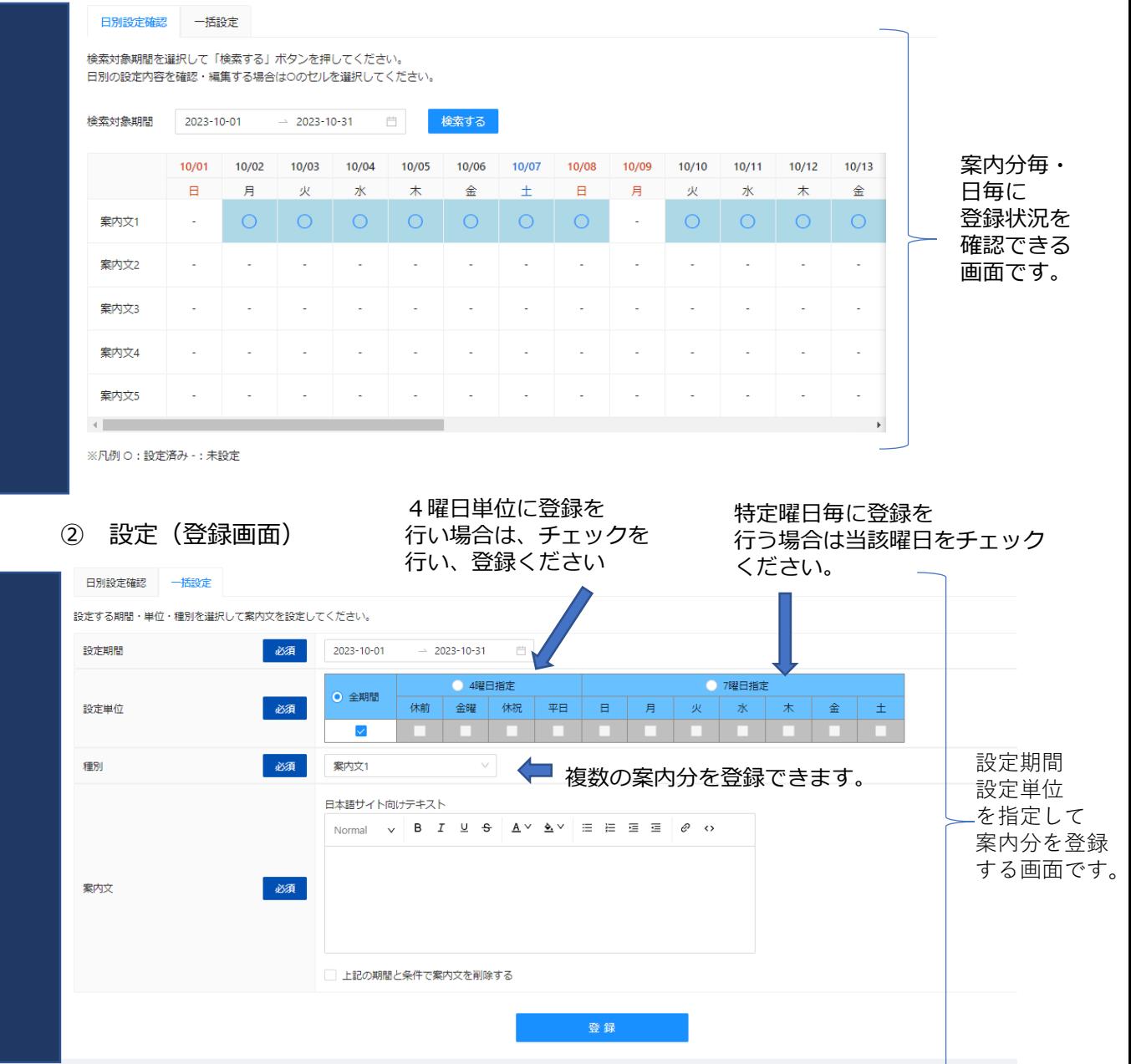

# <span id="page-28-0"></span>4-11 施設詳細一括紹介

### 施設詳細情報をタブ単位ではなく、一括して参照する画面です。

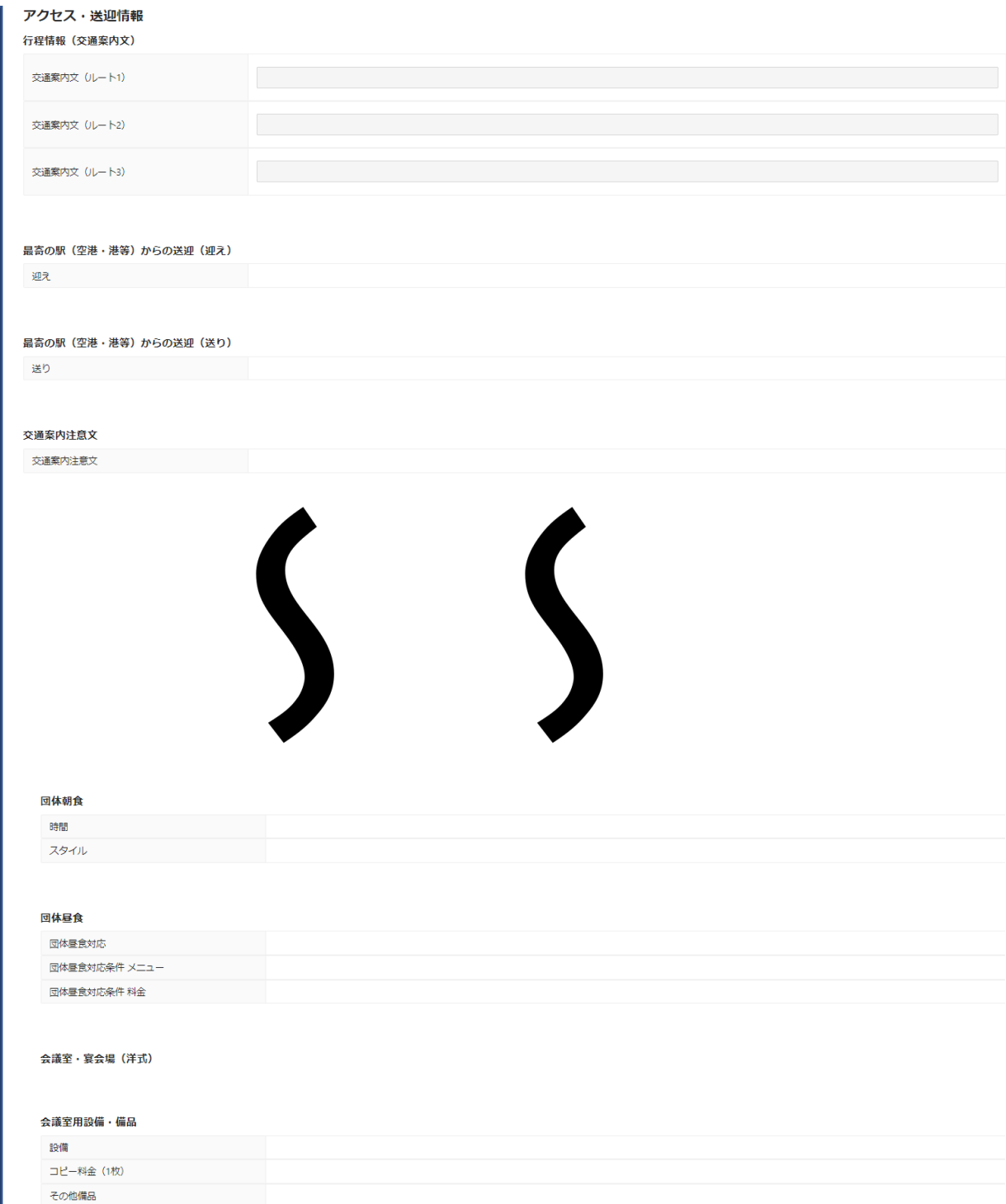

### <span id="page-29-0"></span>4-12 客室情報 新規客室登録

貴館の客室タイプについて登録する画面です。 客室タイプごとに入力ください。

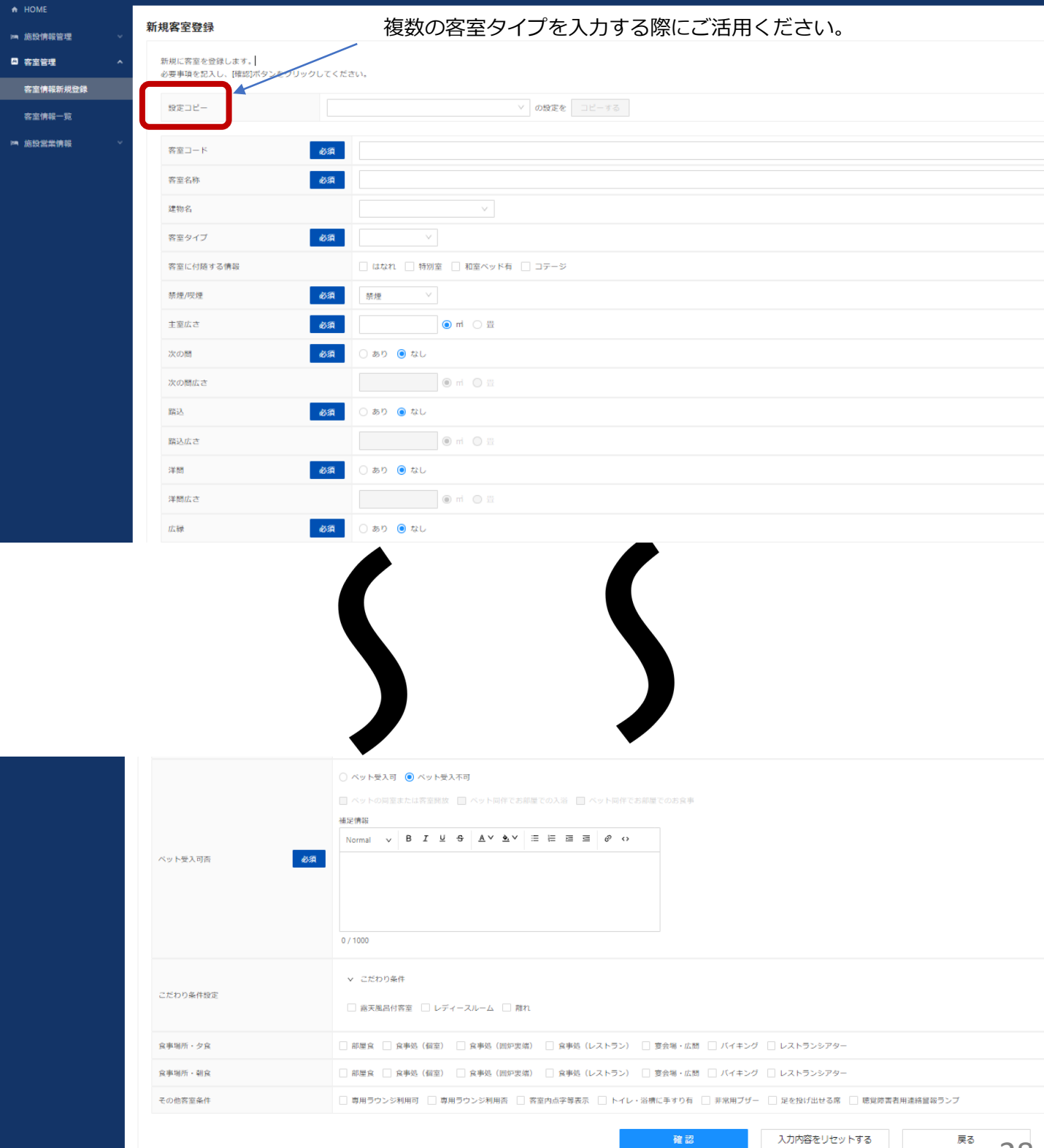

### <span id="page-30-0"></span>4-12 客室情報 客室情報一覧

前頁で入力した内容が反映されています。

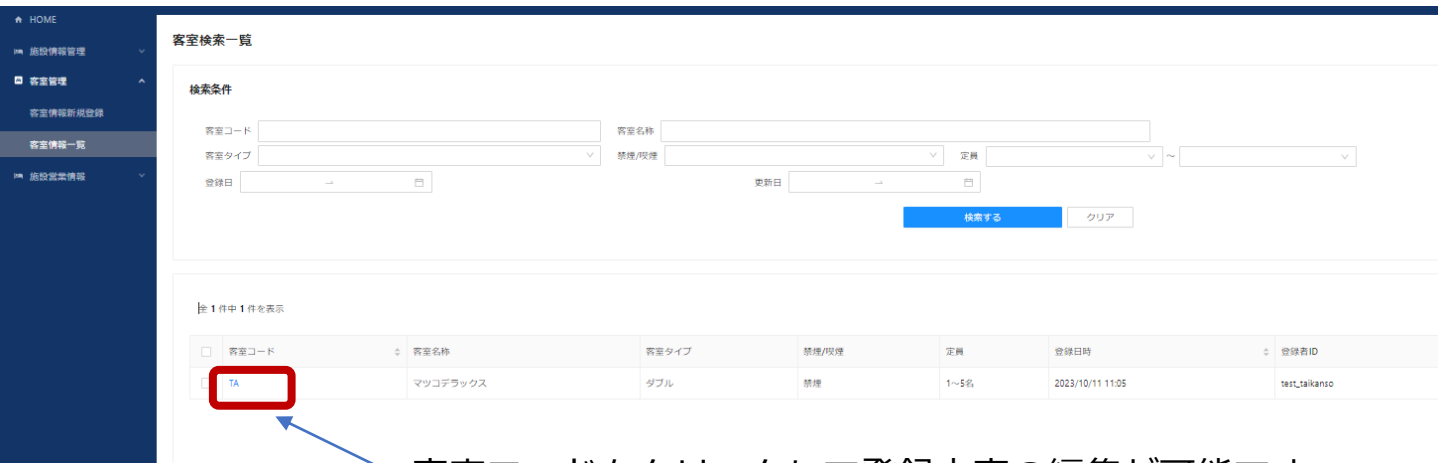

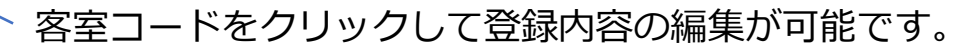

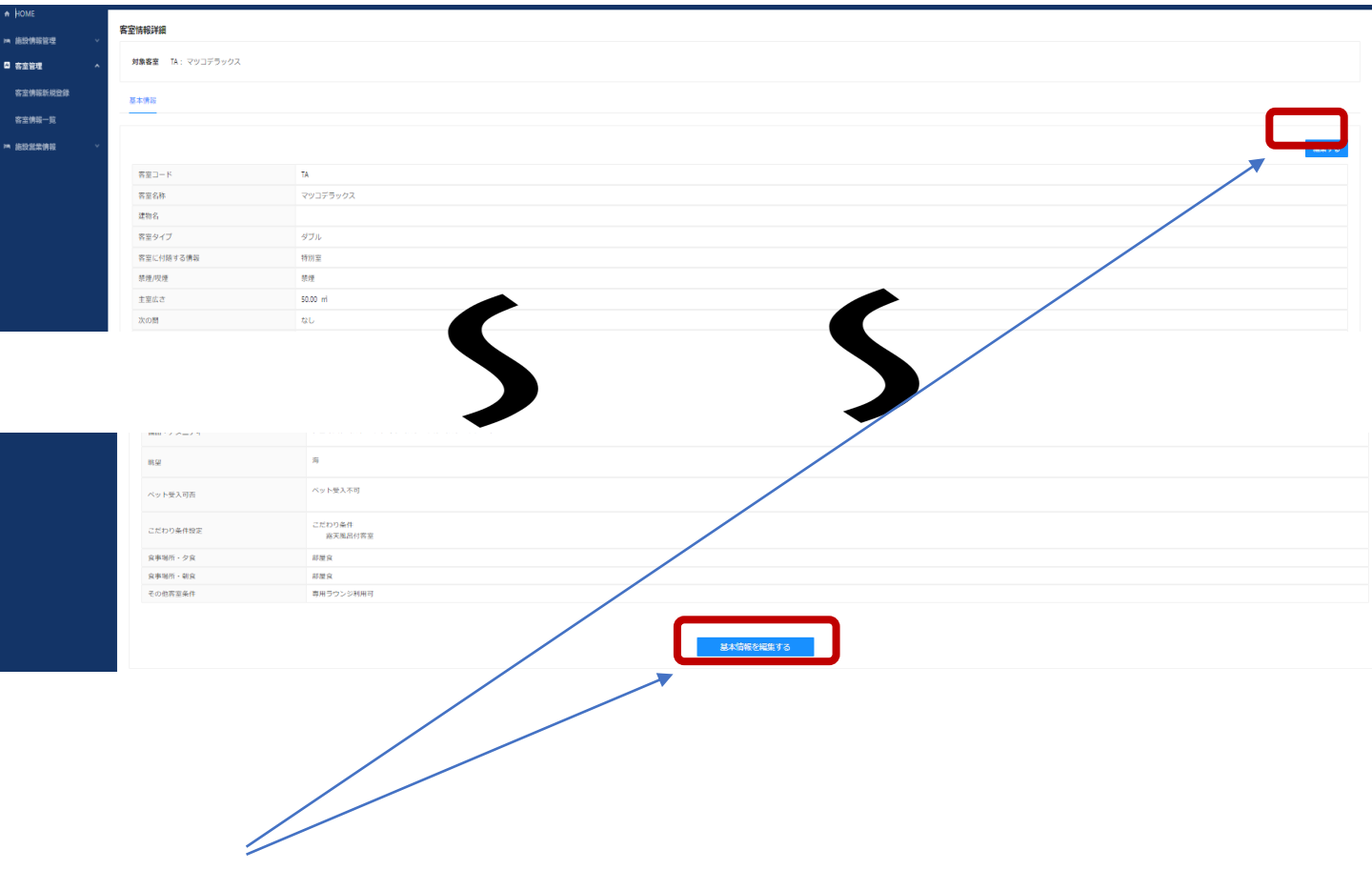

# どちらからでも編集可能

### <span id="page-31-0"></span>5 営業情報登録

貴施設が、旅行会社に告知したい「設備や施設のメンテナンス情報」や「イベント情報」を登録し、 共通プラットフォーム参画の旅行会社に一斉に通達を行うことができる機能です。

#### 営業情報の一例:

メンテナンス情報:エレベーターの修理を行います・ボイラー故障のため露天風呂が使えません。 イベント情報:ウエルカムドリンクサービス・紅葉ライトアップ

■登録した営業情報を一覧で参照する画面です。

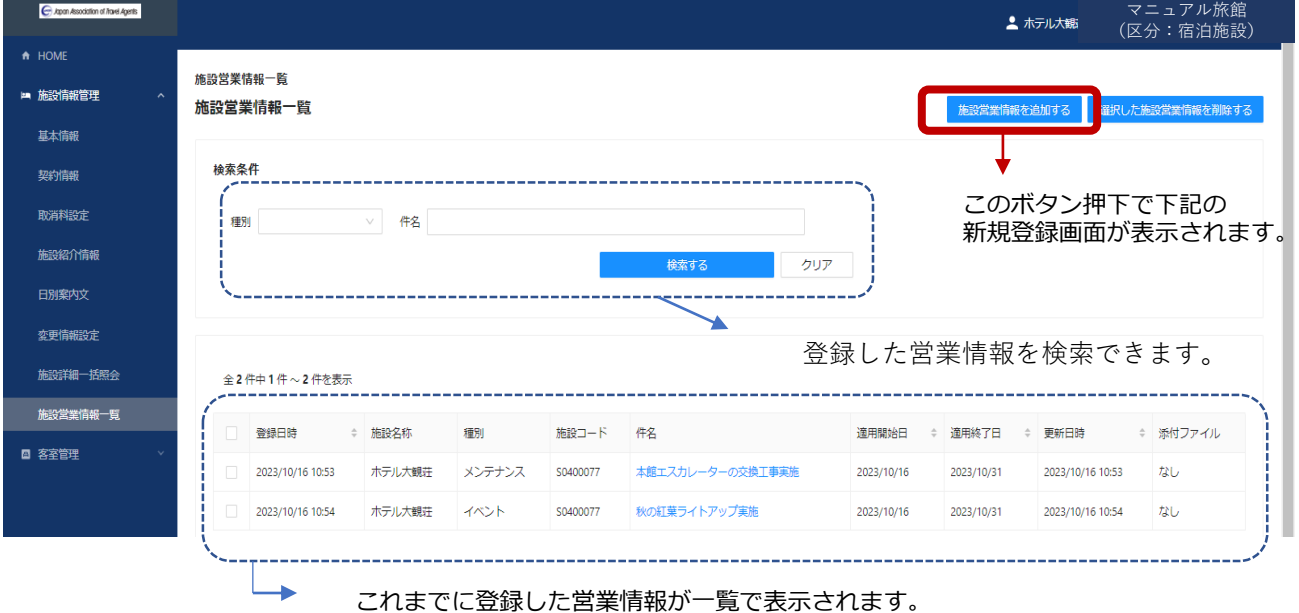

### ■新規に営業情報を登録する画面です。

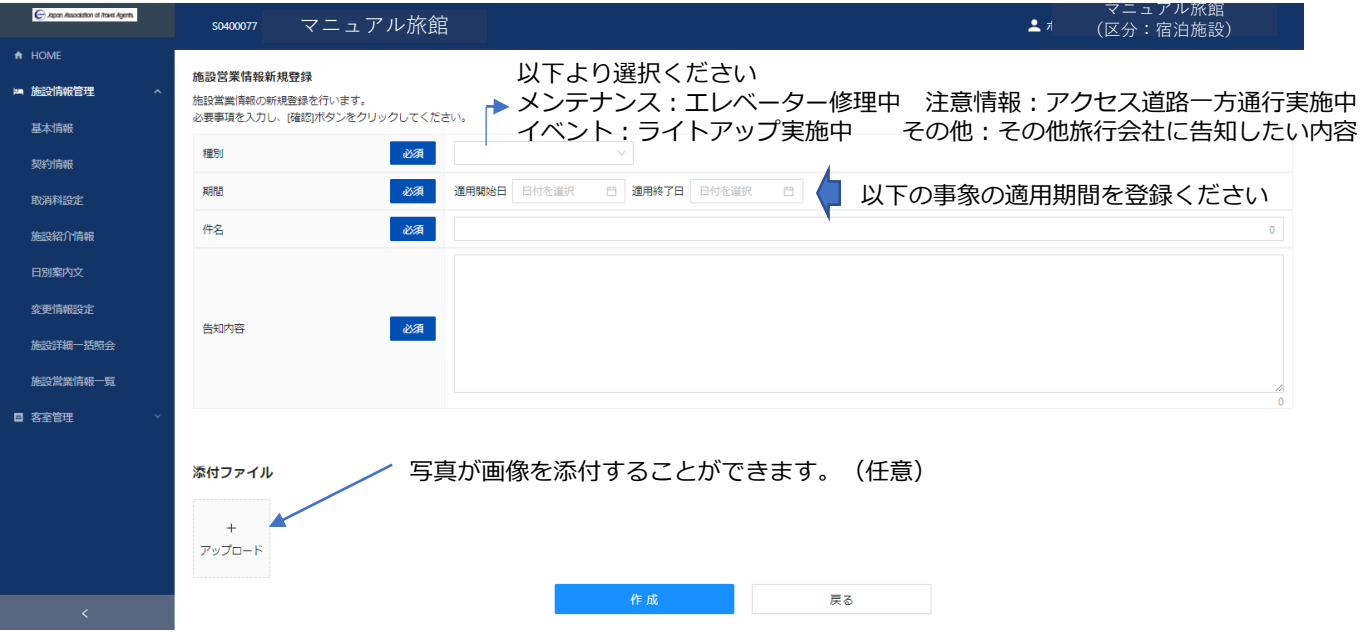

ここで登録した営業情報が、旅行会社の画面に表示され、効率的に告知・通達することができます<sub>30</sub>